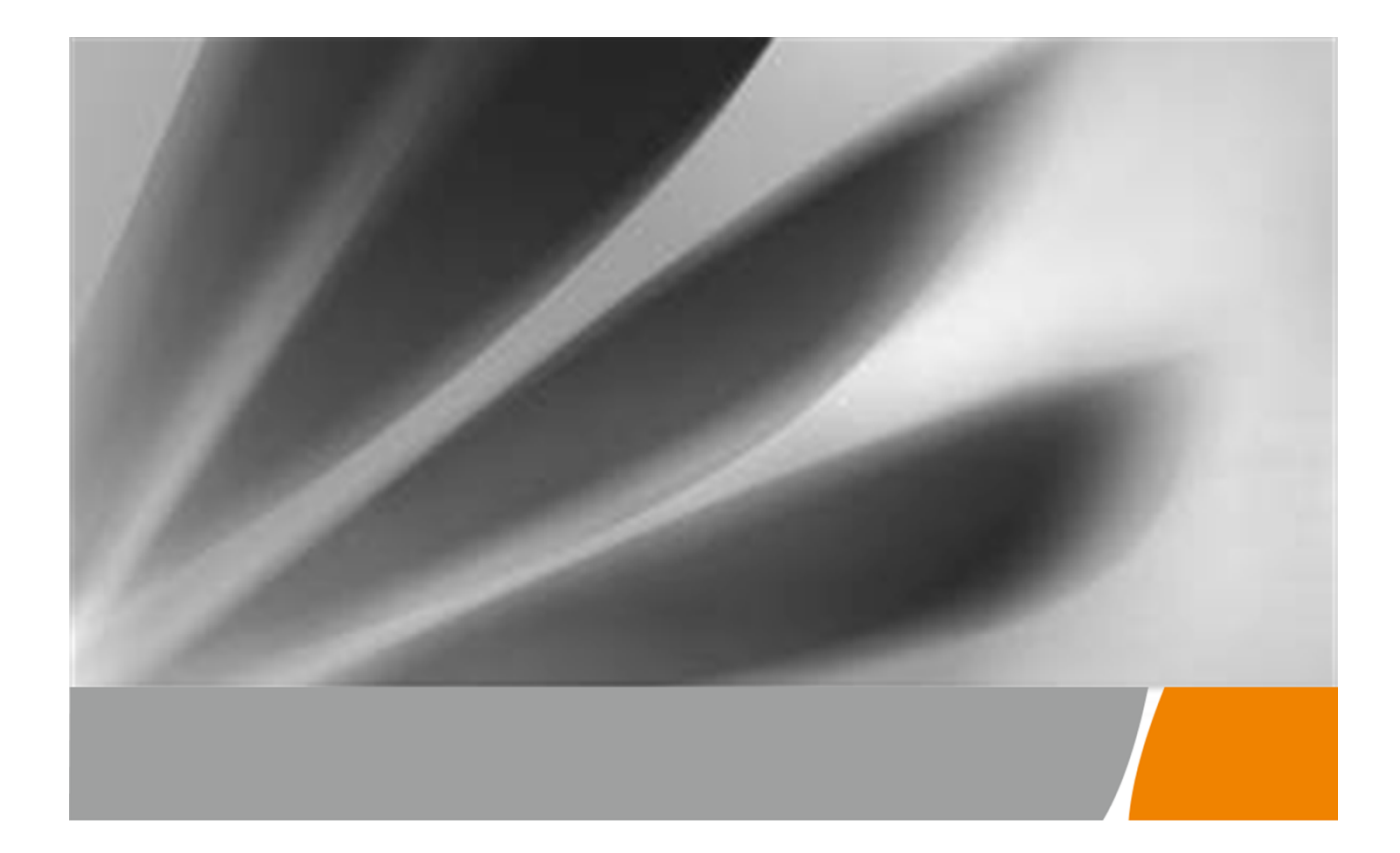

## Manuale dell'utente di **Echolife Gateway GPON Terminal**

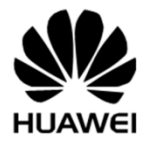

## Precauzioni per la sicurezza

Per utilizzare il dispositivo in modo sicuro e appropriato, leggere attentamente le precauzioni per la sicurezza e rispettarle durante l'utilizzo.

## Precauzioni per la sicurezza

- Non guardare direttamente nella porta ottica senza protezione per gli occhi.
- Tenere il dispositivo al di fuori della portata dei bambini onde evitare che ingeriscano componenti o accessori.
- La tensione di alimentazione del dispositivo deve soddisfare i requisiti relativi alla tensione di ingresso del dispositivo.
- Se l'alimentatore è danneggiato e il circuito interno è scoperto a causa di fattori umani, non toccare il circuito scoperto onde evitare rischi alla sicurezza.
- Evitare di inserire oggetti, come il metallo, all'interno del dispositivo tramite il foro di dissipazione del calore.
- Asciugare le mani prima di collegare o scollegare i cavi. Arrestare il dispositivo e spegnere l'alimentazione prima di collegare o scollegare i cavi.
- Spegnere l'alimentazione e scollegare tutti i cavi, compreso il cavo di alimentazione, la fibra ottica e il cavo di rete, durante temporali con fulmini. La presa deve essere installata nelle vicinanze dell'alimentatore ed essere facilmente raggiungibile. Prima di utilizzare l'alimentatore, verificare che non sia danneggiato.
- Non condurre all'interno l'elemento di tiro della fibra ottica o altre parti metalliche. Non installare esternamente linee telefoniche, cavi di rete, alimentatori o cavi di alimentatori. L'adozione di queste misure consente di evitare danni al dispositivo e lesioni fisiche, che potrebbero verificarsi soprattutto durante temporali.
- Installare il dispositivo secondo i requisiti del produttore. In particolare, riservare almeno 10 cm per la dissipazione del calore nella parte superiore e ai quattro lati del dispositivo e mantenere il dispositivo lontano da oggetti infiammabili e dispositivi altamente magnetici o elettrici, quali forni a microonde, frigoriferi e cellulari.
- Non posizionare oggetti sul dispositivo, onde evitare danneggiamenti dovuti a surriscaldamento o deformazione.
- In caso di anomalie, ad esempio in presenza di liquidi nel dispositivo, fumo, odore e segnali acustici insoliti, arrestare subito il dispositivo, spegnerlo, scollegare tutti i cavi (cavo di alimentazione, cavo ottico e cavo di rete) e contattare il centro servizi autorizzato.
- Non smontare il dispositivo senza autorizzazione. In caso di guasto, contattare il centro servizi autorizzato.
- Smaltire materiali di imballaggio, batterie esaurite e dispositivi obsoleti o abbandonati secondo le leggi e le normative locali (è consigliabile riciclarli).

 Non alterare la struttura e il livello originale di sicurezza e delle prestazioni del dispositivo senza previa autorizzazione.

## Precauzioni antincendio

- 1 Tenere il dispositivo lontano da grandi fonti di calore, fiamme e dispositivi ad alta tensione, tra cui caloriferi, candele e asciugacapelli, onde evitare rischi alla sicurezza.
- 2 In caso di cavi o prese obsolete sulla linea di alimentazione del dispositivo o nelle sue vicinanze, sostituirli onde eliminare rischi alla sicurezza. La tensione di alimentazione del dispositivo deve soddisfare i requisiti relativi alla tensione di ingresso.

## Informazioni su questo documento

## Panoramica

EchoLife GPON Terminal HG8245Q è un terminale di rete ottica (ONT) interno concepito per utenti domestici. Questo documento fornisce l'aspetto, le specifiche tecniche, l'installazione hardware e l'interfaccia Web e consente di acquisire rapidamente familiarità con il terminale.

## Contenuti

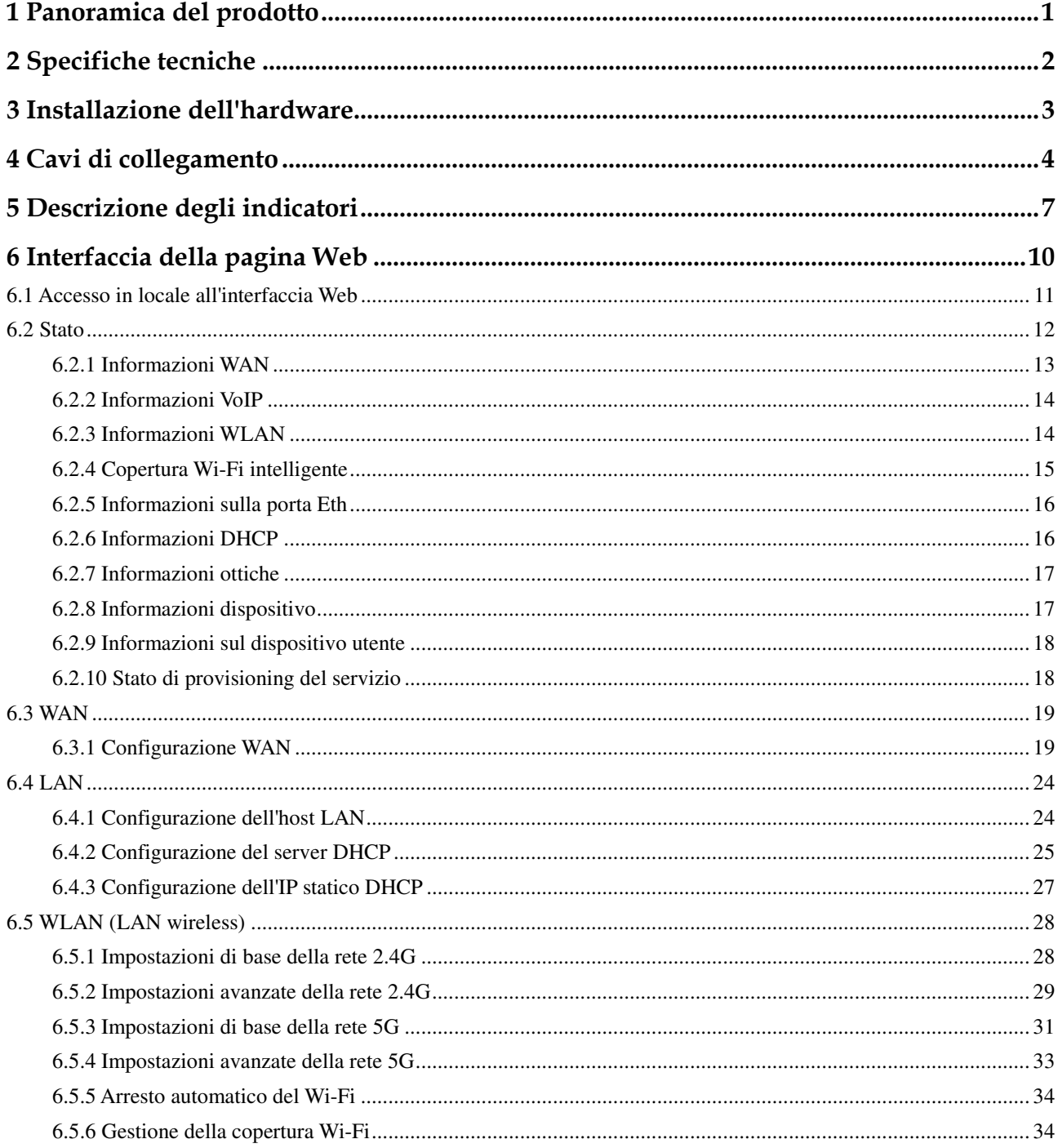

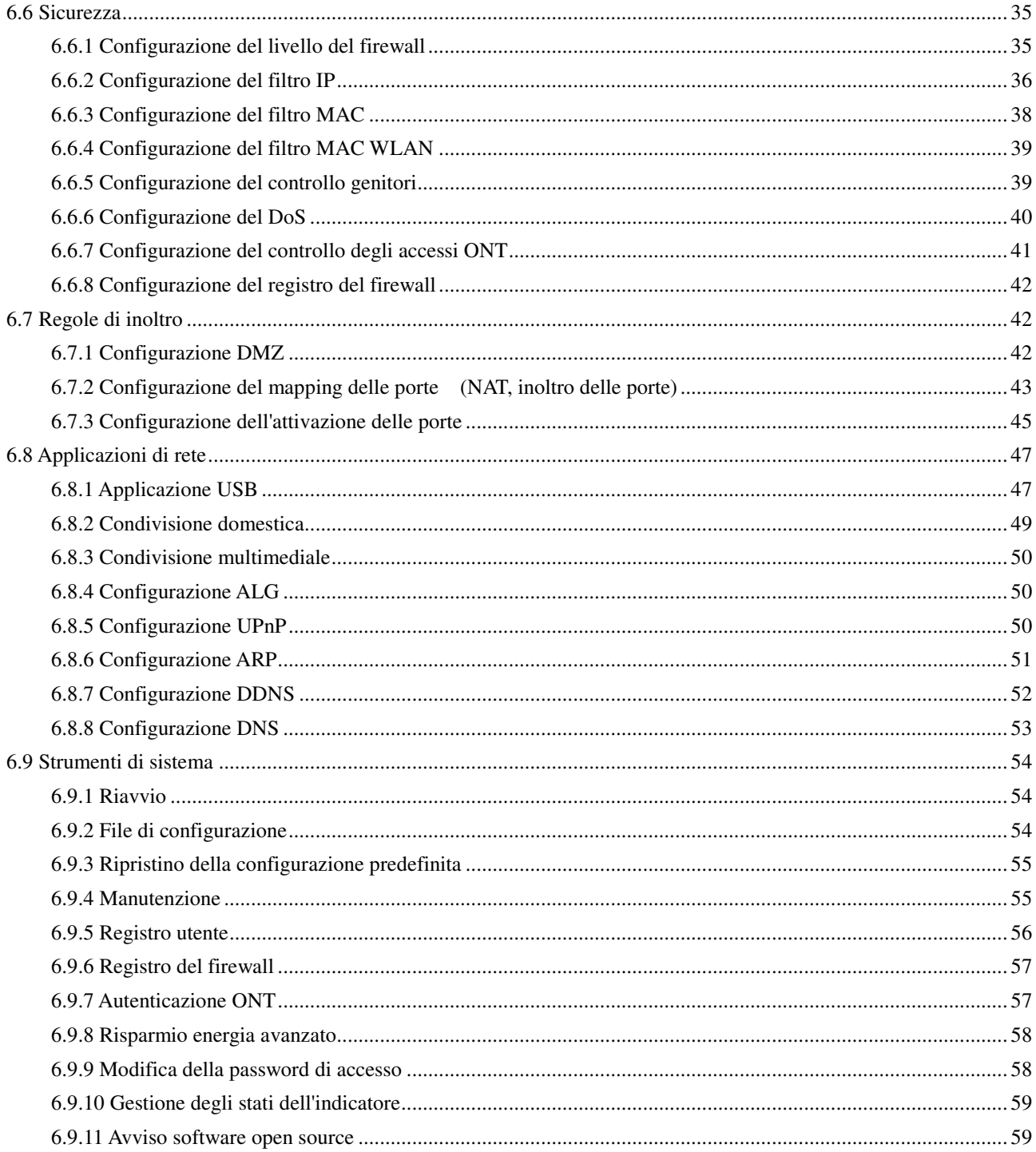

## 1 Panoramica del prodotto

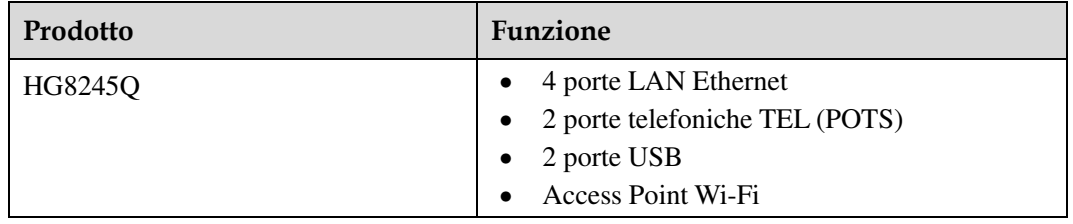

# 2 Specifiche tecniche

- Ingresso alimentazione: 100-240 V CA, 50-60 Hz
- Alimentazione di sistema: consultare la targhetta sul dispositivo.
- Temperatura ambiente: Da  $0^{\circ}$ C a +40  $^{\circ}$ C
- Umidità ambiente: dal 5% a -95% (senza condensa)

Per ulteriori specifiche tecniche, vedere la seguente tabella.

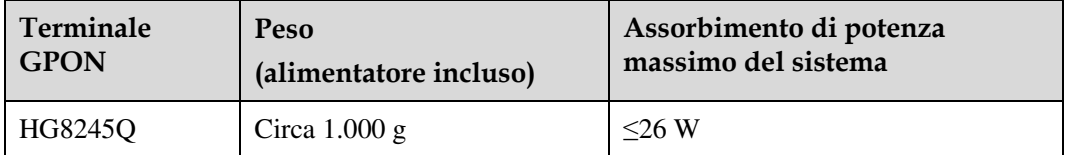

#### $\square$  NOTA

L'aspetto mostrato in questo documento potrebbe differire dall'aspetto reale del prodotto. Fa fede il prodotto reale fornito dall'operatore.

# 3 Installazione dell'hardware

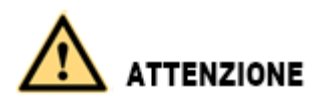

- Non installare i terminali GPON all'aperto o in cabinet esterni.
- I terminali GPON possono essere montati a parete o posizionati su un tavolo da lavoro. Non installare i terminali GPON in altre modalità, ad esempio sul soffitto.
- Il terminale non può essere collegato ad altri dispositivi, quali terminali GPON, switch e router.

Di seguito è riportato il diagramma schematico per posizionare orizzontalmente il dispositivo su un tavolo:

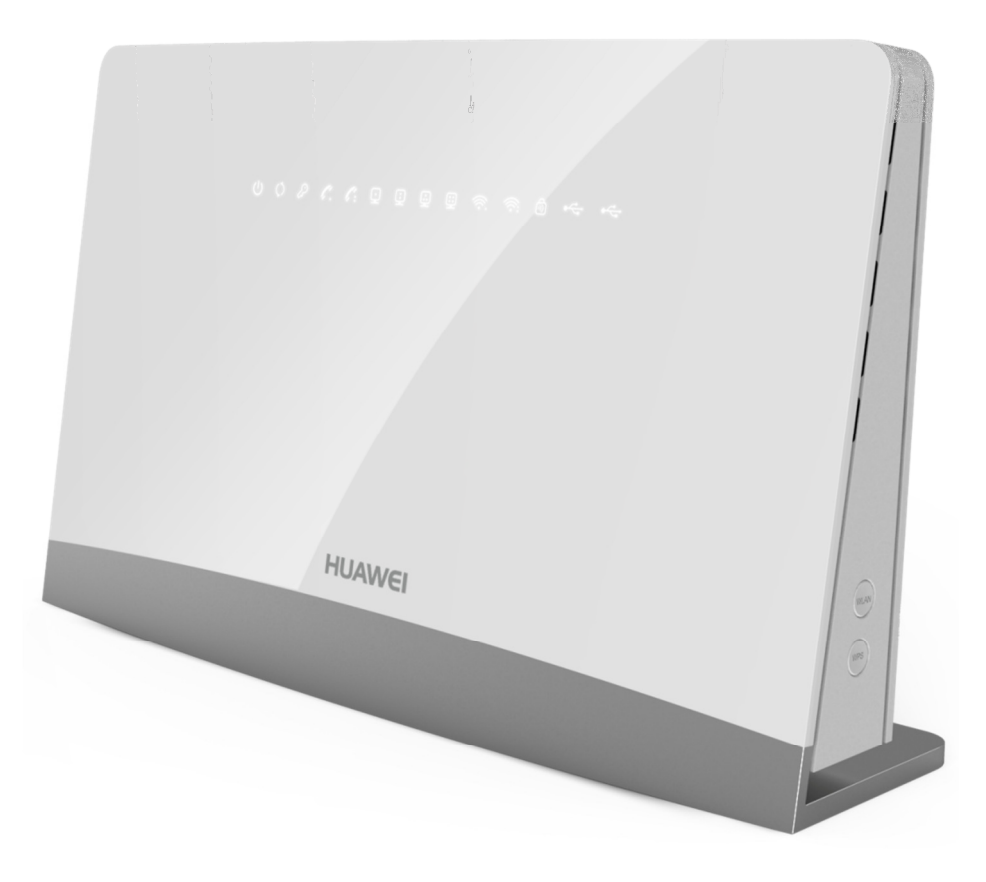

## 4 Cavi di collegamento

#### Di seguito sono illustrati i collegamenti tra il modello HG8245Q e altri dispositivi.

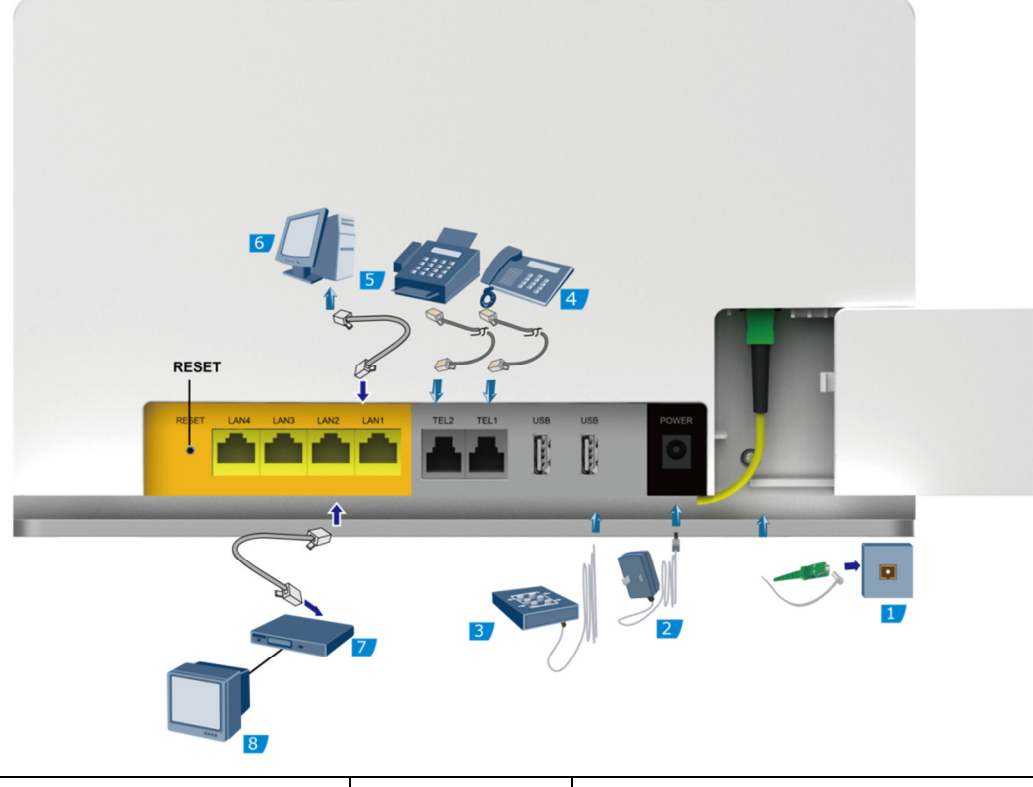

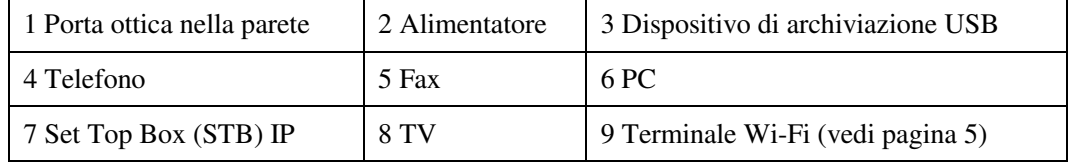

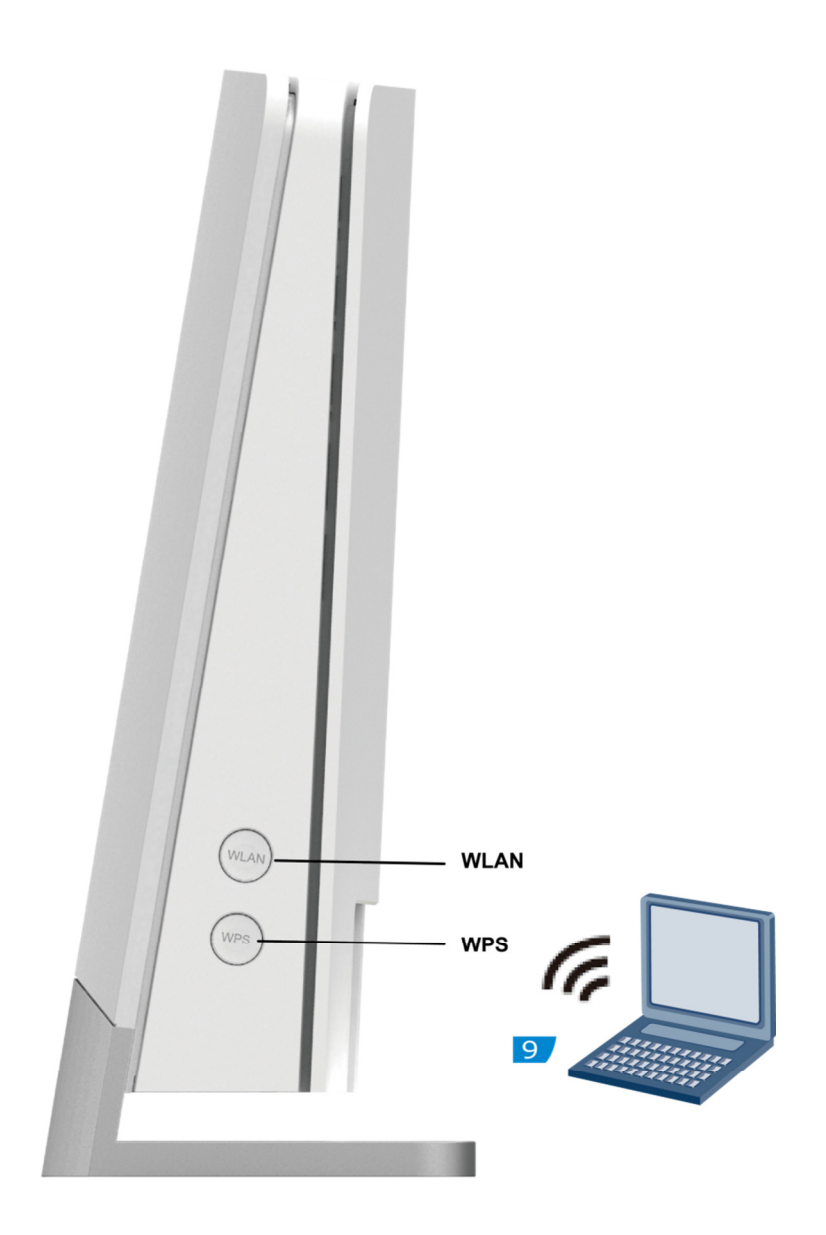

Passaggio 1 Collegare la porta ottica del modem alla **borchia ottica** a parete, installata dal tecnico, tramite il cavetto in fibra ottica in dotazione.

#### $\square$  Nota

- Il connettore ottico del cavetto fibra è di tipo SC/APC ad ha un preciso verso, identificato da un piccolo dentino: inserirlo nella porta OPTICAL del modem nel verso giusto, senza forzare.
- Per garantire l'utilizzo corretto del cavetto fibra, accertarsi che il raggio di curvatura sia maggiore di 30 mm. Se viene piegato più stretto, il flusso di luce al suo interno potrebbe bloccarsi ed impedire la trasmissione del segnale, con il risultato che il modem si disconnette dalla rete in fibra.
- Passaggio 2 Collegare l'**alimentatore** alla porta POWER del modem ed inserirlo nella presa di corrente a muro.

#### $\square$  NOTA

Nella figura precedente viene illustrato come collegare l'alimentatore. La batteria tampone non è disponibile in questo modello.

Passaggio 3 Premere l'interruttore ON/OFF per **accendere il modem**.

- Passaggio 4 Utilizzare un normale cavetto telefonico per collegare **telefono, fax e/o segreteria telefonica**  alle porte TEL del modem.
- Passaggio 5 Utilizzare cavi di rete Ethernet (Cat. 5 o superiore) per collegare i **dispositivi quali PC, STB IP, console giochi**, … alle porte LAN del modem.

Se il dispositivo collegato è acceso, il corrispondente led LAN del modem di accende.

Passaggio 6 Utilizzare un normale cavetto dati USB per collegare un **dispositivo di archiviazione USB** alle porte USB del modem.

Alle porte USB del modem è possibile collegare anche una **chiavetta di memoria USB**.

- Passaggio 7 Premere l'interruttore WLAN per **accendere e spegnere la rete Wi-Fi** (wireless) del modem. Per impostazione predefinita, la rete wireless è abilitata.
- Passaggio 8 Premere l'interruttore WPS per **connettere automaticamente un dispositivo alla rete wireless** del modem (un dispositivo alla volta). Il led WPS si accende.

Entro pochi secondi avviare il WPS anche sul dispositivo wireless da connettere al modem.

Attendere che il led WPS smetta di lampeggiare e verificare che si riesce a navigare con il dispositivo appena connesso.

#### $\square$  NOTA

- Prima di lanciare il WPS del modem, verificare che il dispositivo wireless da connettere supporti la funzionalità WPS.
- Effettuare una registrazione automatica con il WPS per ogni dispositivo che si vuole connettere alla rete wireless del modem.

# 5 Descrizione degli indicatori

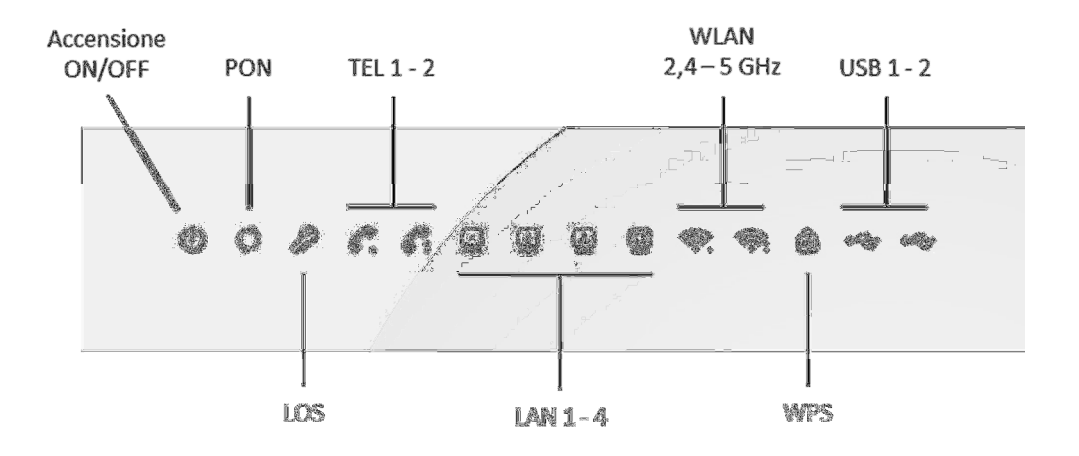

**Tabella 5-1** Descrizione degli stati degli indicatori

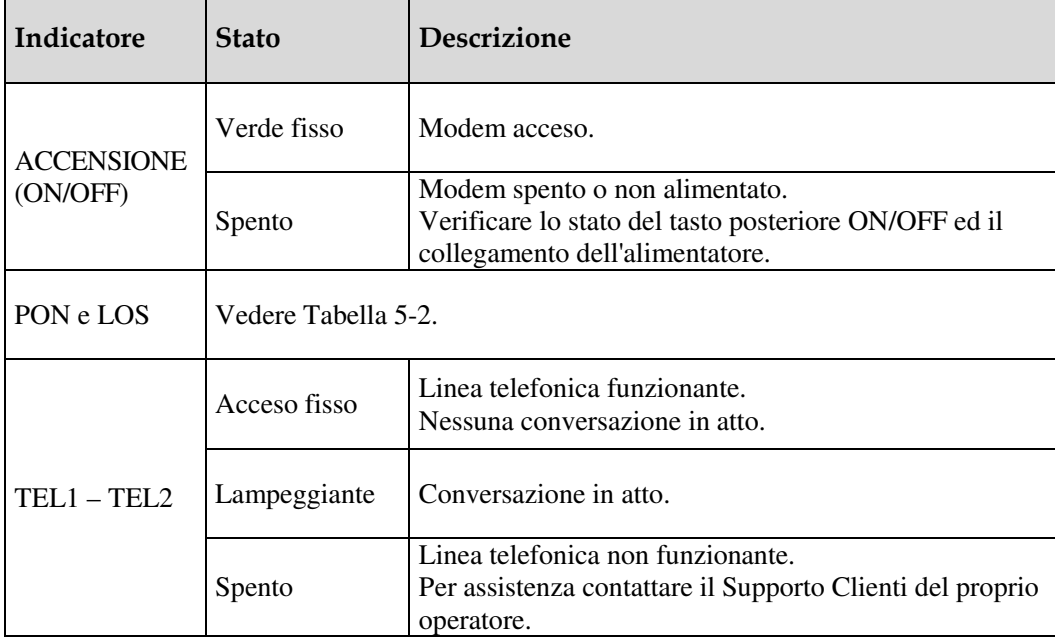

7

| Indicatore  | <b>Stato</b> | <b>Descrizione</b>                                                                                             |  |  |
|-------------|--------------|----------------------------------------------------------------------------------------------------|--|--|
|             | Acceso fisso | Un dispositivo è connesso alla porta LAN.<br>Nessun traffico dati in corso                                     |  |  |
| $LAN1-LAN4$ | Lampeggiante | Il dispositivo connesso sta facendo traffico dati.                                                             |  |  |
|             | Spento       | Nessun dispositivo connesso alla porta LAN.                                                                    |  |  |
|             | Acceso fisso | Rete wireless (WLAN) è accesa.                                                                                 |  |  |
| <b>WLAN</b> | Lampeggiante | Un dispositivo connesso in wireless sta facendo traffico<br>dati.                                              |  |  |
|             | Spento       | La rete wireless è spenta.                                                                                     |  |  |
|             | Acceso fisso | La funzionalità WPS è stata attivata.<br>Attivare entro pochi secondi il WPS del dispositivo da<br>connettere. |  |  |
| <b>WPS</b>  | Lampeggiante | Un dispositivo wireless si sta connettendo alla rete<br>wireless del modem.                                    |  |  |
|             | Spento       | La funzionalità WPS non è attiva.                                                                              |  |  |
| <b>USB</b>  | Acceso fisso | Un dispositivo è connesso alla porta USB del modem.<br>Nessun traffico dati in corso.                          |  |  |
|             | Lampeggiante | Il dispositivo connesso sta facendo traffico dati.                                                             |  |  |
|             | Spento       | Nessun dispositivo connesso alla porta USB.                                                                    |  |  |

**Tabella 5-2** Descrizione degli stati degli indicatori PON e LOS

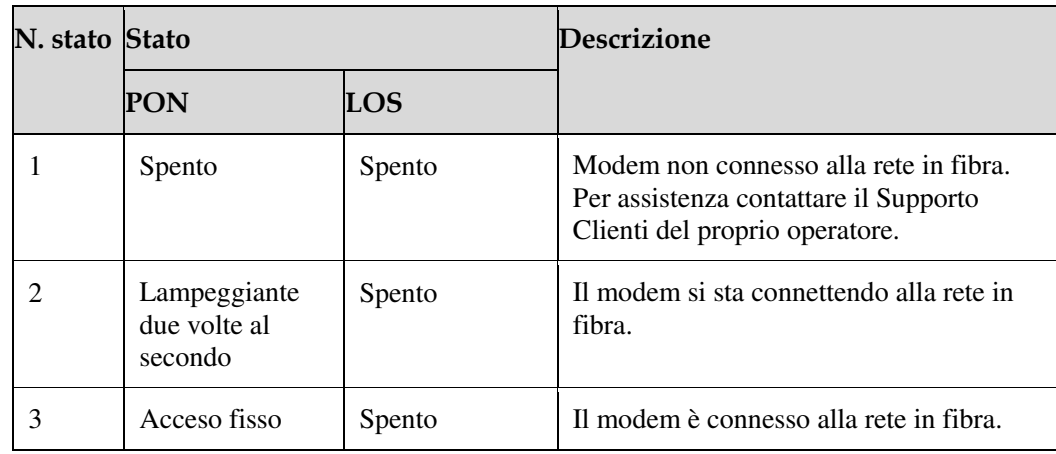

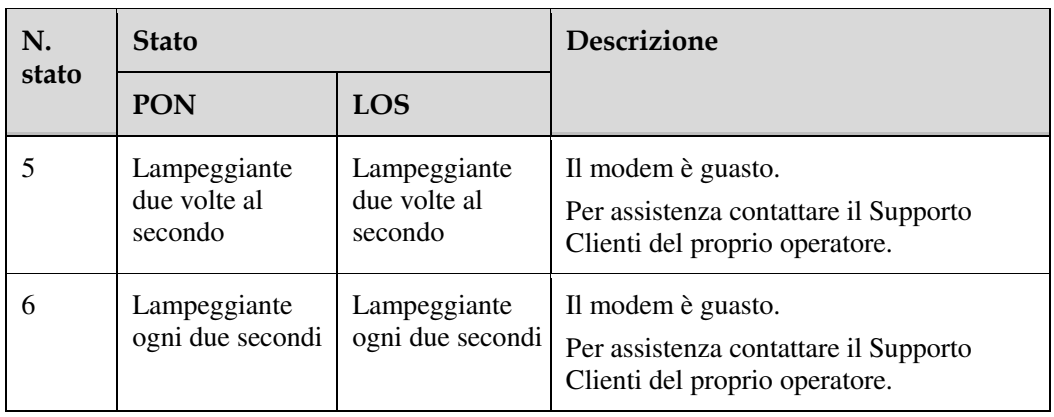

# Interfaccia della pagina Web

Questo argomento illustra l'uso e i significati dei parametri sulla pagina Web.

Prima di configurare e visualizzare i parametri sulla pagina Web, accedere alla pagina Web. Per i dettagli su come accedere alla pagina Web, vedere 6.1 Accesso in locale all'interfaccia Web.

#### 6.1 Accesso in locale all'interfaccia Web

Questo argomento illustra il piano dati e la procedura di accesso all'interfaccia di configurazione Web.

#### 6.2 Stato

Questo argomento illustra come interrogare le informazioni sull'ONT, incluse le informazioni sulla porta ETH, le informazioni ottiche e le informazioni sul dispositivo dell'utente attraverso la pagina Web.

#### 6.3 WAN

Questo argomento illustra come configurare l'interfaccia WAN attraverso la pagina Web.

#### 6.4 LAN

Questo argomento illustra come configurare la porta LAN attraverso la pagina Web.

#### 6.5 WLAN(LAN wireless)

Questo argomento illustra come eseguire le configurazioni di base e avanzate della WLAN attraverso la pagina Web.

#### 6.6 Sicurezza

Questo argomento illustra come configurare la sicurezza attraverso la pagina Web

#### 6.7 Regole di inoltro

Questo argomento illustra come configurare la DMZ, il mapping delle porte e l'attivazione delle porte attraverso la pagina Web.

#### 6.8 Applicazioni di rete

Questo argomento illustra come configurare USB, ALG, UPnP e ARP attraverso la pagina Web.

#### 6.9 Strumenti di sistema

Questo argomento illustra come utilizzare gli strumenti di sistema sulla pagina Web, incluso l'uso degli strumenti per riavviare il dispositivo, e ripristinare la configurazione predefinita.

## 6.1 Accesso in locale all'interfaccia Web

Questo argomento illustra il piano dati e la procedura di accesso all'interfaccia di configurazione Web.

#### Contesto

Prima di impostare l'ambiente di configurazione, assicurarsi che le informazioni sui dati elencate nella Tabella 6-1 siano disponibili.

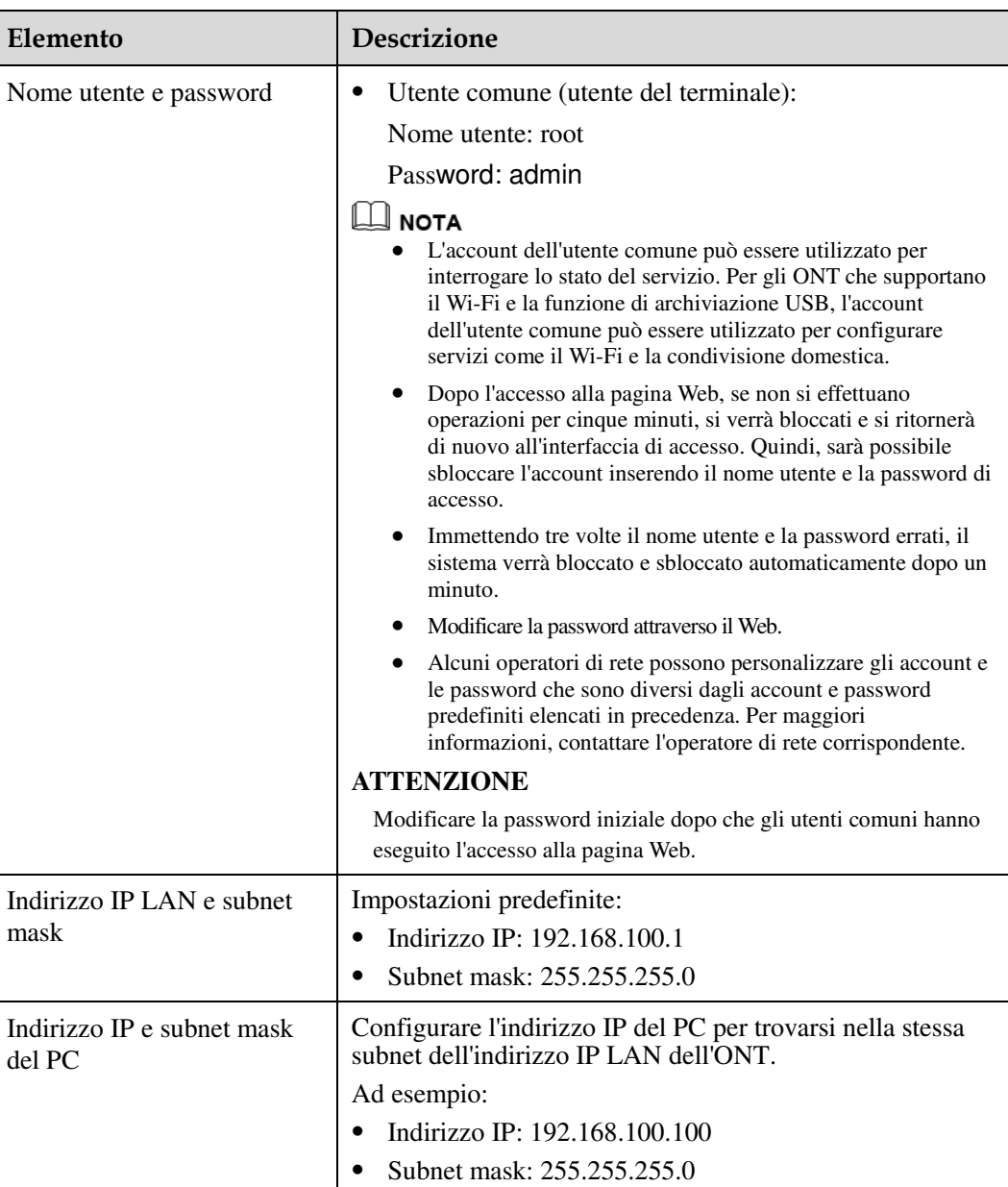

#### **Tabella 6-1** Piano dati

#### Procedura

Passaggio 1 Utilizzare un cavo di rete per collegare la porta LAN dell'ONT a un PC.

- Passaggio 2 Assicurarsi che l'Internet Explorer (IE) del PC non utilizzi il server proxy. La sezione seguente considera IE di esempio per descrivere come verificare se IE utilizza il server proxy.
	- 1 Avviare IE e scegliere **Tools** > **Internet Options** dal menu principale della finestra di IE. Viene quindi visualizzata l'interfaccia di **Internet Options**.
	- 2 Nell'interfaccia di **Internet Options** fare clic sulla scheda **Connections** e quindi su **LAN settings**.
	- 3 Nell'area **Proxy server** verificare che la casella di controllo **Use a proxy server for your LAN (These settings will not apply to dial-up or VPN connections)** non sia selezionata (ovvero, senza il segno "√"). Se la casella di controllo è selezionata, deselezionarla, quindi fare clic su **OK**.

Passaggio 3 Impostare l'indirizzo IP e la subnet mask del PC. Per ulteriori dettagli, vedere Tabella 6-1.

Passaggio 4 Accedere all'interfaccia di configurazione Web.

1 Immettere **http://192.168.100.1** nella barra degli indirizzi di IE (192.168.100.1 è l'indirizzo IP predefinito dell'ONT), quindi premere **Enter** per visualizzare l'interfaccia di accesso, come illustrato nella Figura 6-1.

**Figura 6-1** Interfaccia di accesso

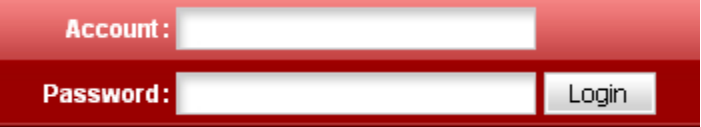

#### $\square$  Nota

L'accesso alla pagina Web supporta i protocolli SSL3.0, TLS1.0 e TLS1.1. Si consiglia di utilizzare il protocollo TLS1.1 di massima sicurezza, se si accede all'ONT mediante https. La porta TCP 80 viene utilizzata per l'ascolto dei pacchetti HTTPS. È necessario digitare "https://192.168.100.1:80" nella barra degli indirizzi di IE e premere **Enter** per accedere all'ONT.

2 Nell'interfaccia di accesso immettere il nome utente e la password. Per ulteriori dettagli sulle impostazioni predefinite del nome utente e della password, vedere la Tabella 6-1. Dopo aver superato l'autenticazione della password, viene visualizzata l'interfaccia di configurazione Web.

## 6.2 Stato

Questo argomento illustra come interrogare le informazioni sull'ONT, incluse le informazioni sulla porta ETH, le informazioni ottiche e le informazioni sul dispositivo dell'utente attraverso la pagina Web.

## 6.2.1 Informazioni WAN

Nella struttura di navigazione a sinistra scegliere **Status** > **WAN Information**. Nel riquadro a destra è possibile visualizzare lo stato dell'interfaccia WAN, la modalità per ottenere un indirizzo IP, l'indirizzo IP e la subnet mask, come illustrato nella Figura 6-2.

#### **Figura 6-2** Informazioni WAN

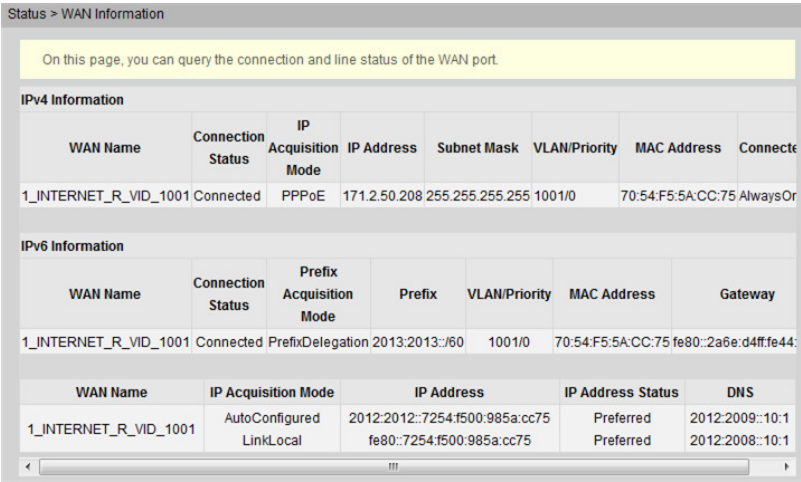

## Fare clic su un record nell'elenco WAN per visualizzare informazioni più dettagliate.

Tabella 6-2 mostra i mapping tra i messaggi di errore della connessione remota PPPoE dell'ONT e i messaggi di errore di Windows.

**Tabella 6-2** Mapping tra i codici di errore della connessione remota PPPoE dell'ONT e i codici di errore di Windows

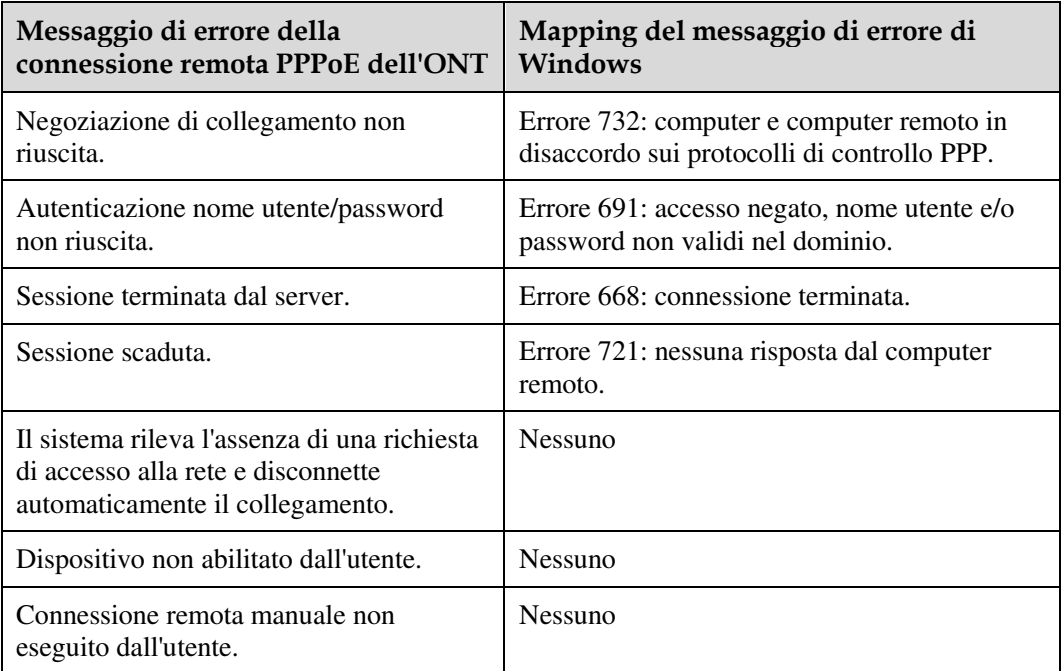

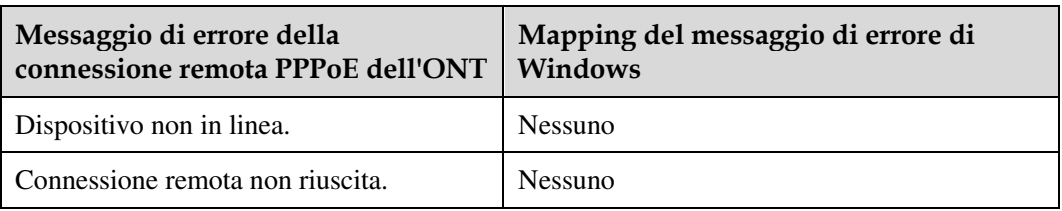

## 6.2.2 Informazioni VoIP

Nella struttura di navigazione a sinistra scegliere **Status** > **VoIP Information**. Quindi, nel riquadro a destra, è possibile interrogare informazioni quali lo stato dell'utente e della chiamata, come illustrato nella Figura 6-3.

#### **Figura 6-3** Informazioni VoIP

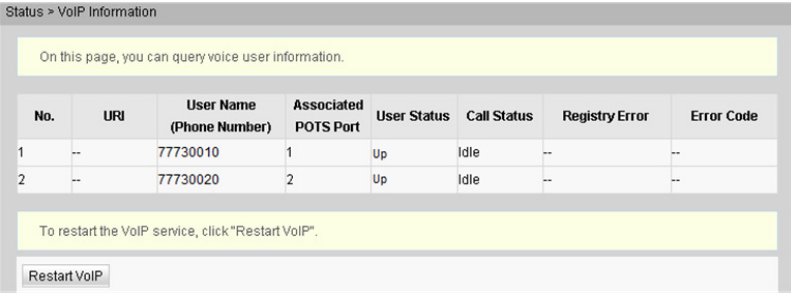

Se il servizio VoIP deve essere riavviato, fare clic su **Restart VoIP** nel riquadro a destra.

## 6.2.3 Informazioni WLAN

Nella struttura di navigazione a sinistra scegliere **Status** > **WLAN Information**. Quindi, nel riquadro a destra, è possibile interrogare informazioni quali lo stato della porta Wi-Fi, le statistiche dei pacchetti Wi-Fi e l'SSID, come illustrato nella Figura 6-4.

#### **Figura 6-4** Informazioni WLAN

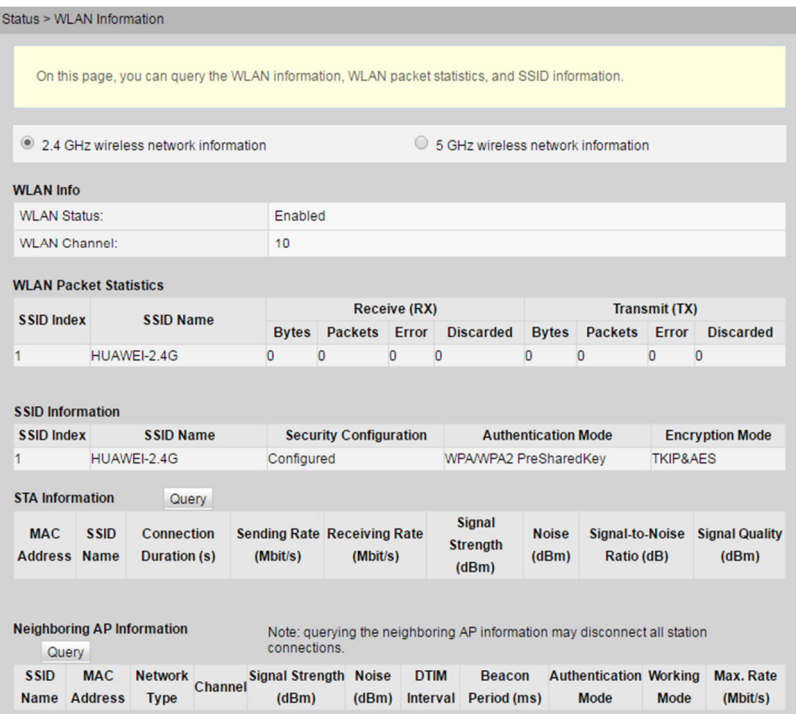

## 6.2.4 Copertura Wi-Fi intelligente

Fare clic sulla scheda **Status** e scegliere **Smart WiFi Coverage** dalla struttura di navigazione a sinistra. Nel riquadro destro controllare lo stato del dispositivo, le informazioni statistiche e le informazioni dei punti di accesso esterni nelle vicinanze nella rete Wi-Fi, come illustrato nella Figura 6-5.

**Figura 6-5** Copertura Wi-Fi intelligente

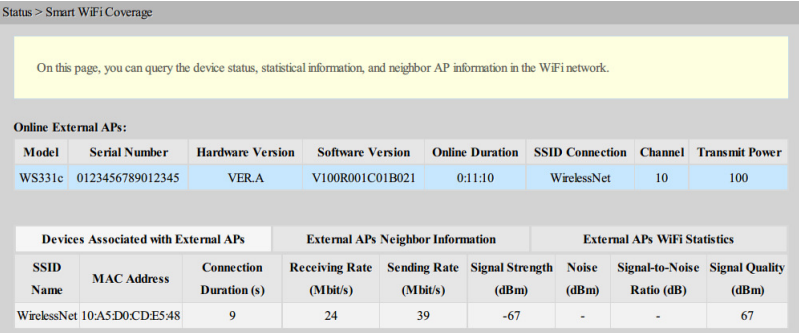

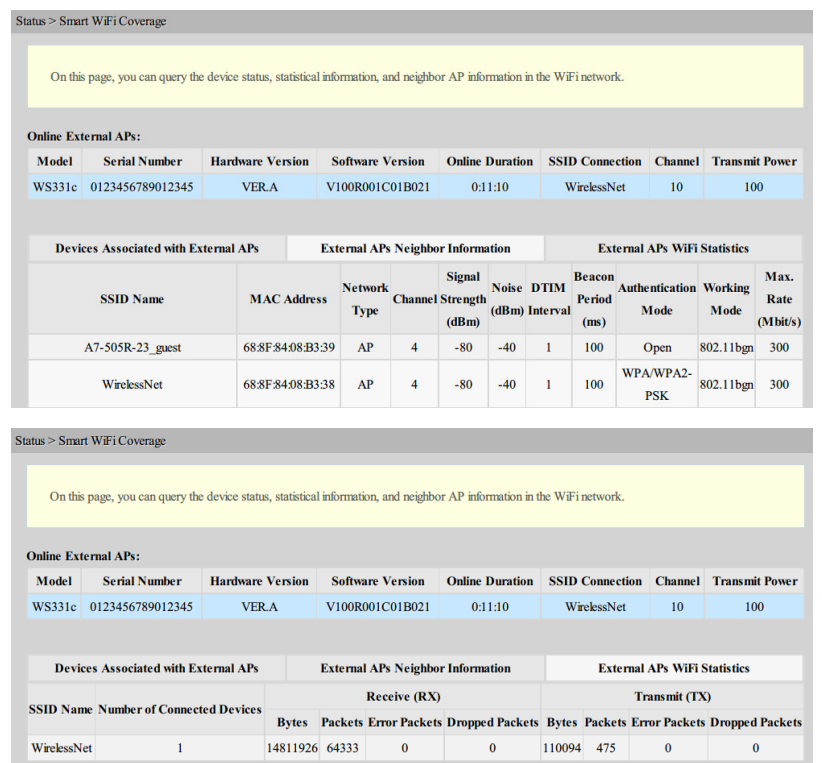

## 6.2.5 Informazioni sulla porta Eth

Nella struttura di navigazione a sinistra scegliere **Status** > **Eth Port Information**. Nel riquadro a destra è possibile visualizzare la modalità duplex, la velocità e lo stato della porta ETH, come illustrato nella Figura 6-6.

**Figura 6-6** Informazioni sulla porta Eth

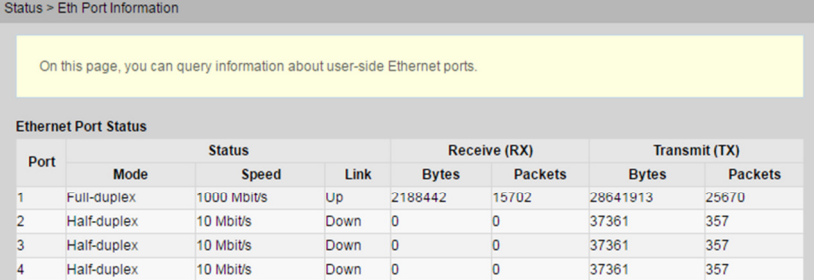

## 6.2.6 Informazioni DHCP

Nella struttura di navigazione a sinistra scegliere **Status** > **DHCP Information**. Nel riquadro a destra è possibile visualizzare le informazioni di base sul server DHCP, tra cui l'indirizzo IP assegnato al PC connesso tramite DHCP, l'indirizzo MAC e la durata del lease rimanente, come illustrato nella Figura 6-7.

#### **Figura 6-7** Informazioni DHCP

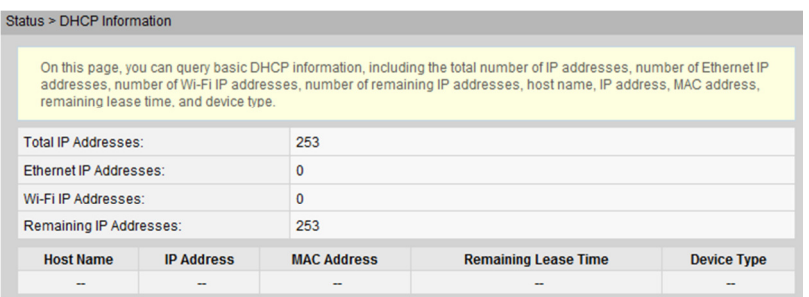

## 6.2.7 Informazioni ottiche

Nella struttura di navigazione a sinistra scegliere **Status** > **Optical Information**. Nel riquadro a destra è possibile visualizzare lo stato ottico, trasmettere e ricevere la potenza del modulo ottico, come illustrato nella Figura 6-8.

**Figura 6-8** Informazioni ottiche

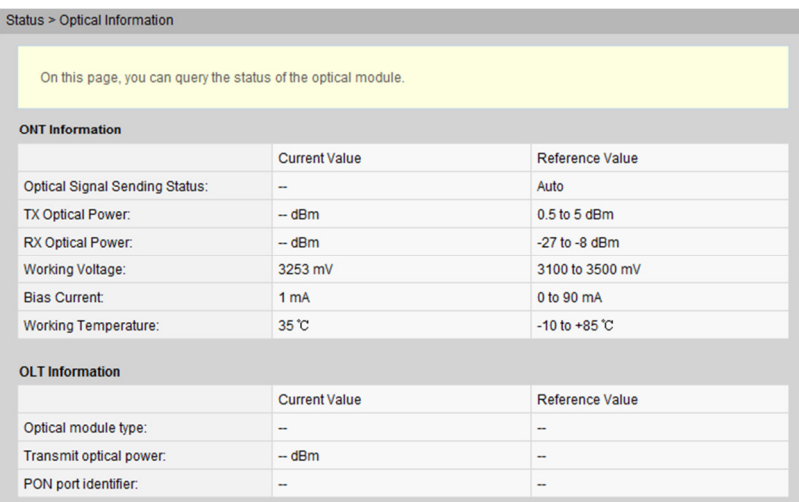

## 6.2.8 Informazioni dispositivo

Nella struttura di navigazione a sinistra scegliere **Status** > **Device Information**. Nel riquadro a destra è possibile visualizzare il nome del prodotto, la versione dell'hardware e del software, come illustrato nella Figura 6-9.

#### **Figura 6-9** Informazioni sul dispositivo

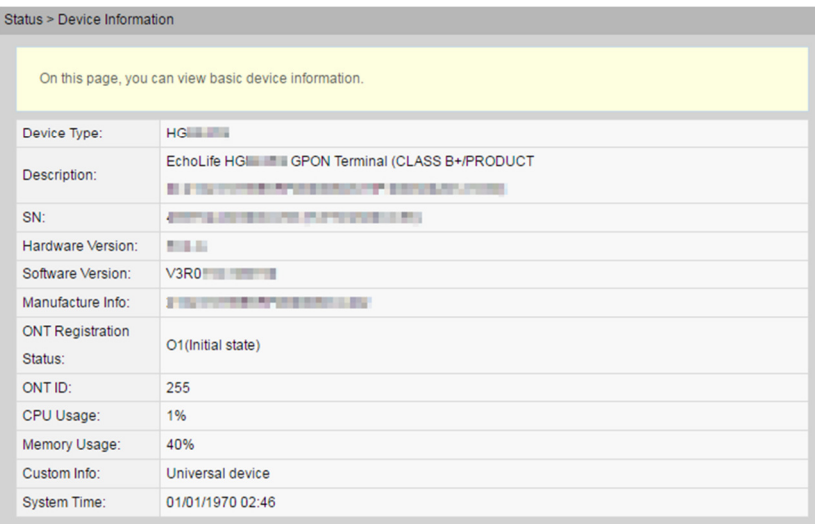

## 6.2.9 Informazioni sul dispositivo utente

Fare clic sulla scheda **Status** e scegliere **User Device Information** dalla struttura di navigazione a sinistra. Nel riquadro destro sono visualizzate le informazioni sul dispositivo utente, tra cui il nome host, il tipo di dispositivo, l'indirizzo IP, l'indirizzo MAC e lo stato online, come illustrato nella Figura 6-10.

**Figura 6-10** Informazioni sul dispositivo utente

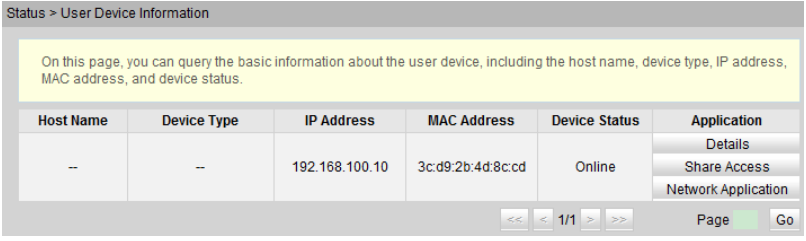

## 6.2.10 Stato di provisioning del servizio

Fare clic sulla scheda **Status** e scegliere **Service Provisioning Status** dalla struttura di navigazione a sinistra. Nel riquadro destro è visualizzato lo stato di provisioning del servizio ONT, come illustrato nella Figura 6-11.

#### **Figura 6-11** Stato di provisioning del servizio

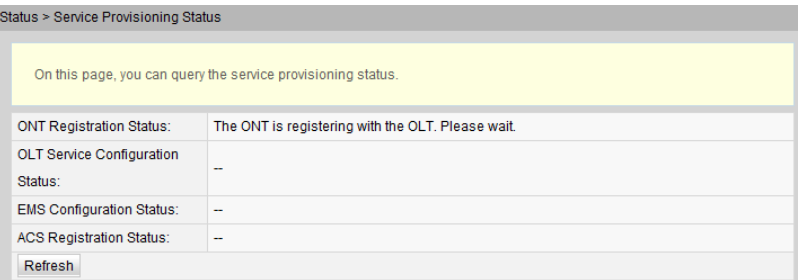

## 6.3 WAN

Questo argomento illustra come configurare l'interfaccia WAN attraverso la pagina Web.

## 6.3.1 Configurazione WAN

- Configurazione WAN Route
	- a Nella struttura di navigazione a sinistra scegliere **WAN** > **WAN Configuration**. Nel riquadro a destra fare clic su **New**. Nella finestra di dialogo visualizzata impostare **Mode** su **Route WAN**, come illustrato nella Figura 6-12.

| equipment.                 |                                                                 | On this page, you can configure WAN port parameters. The ONT (home gateway) uses a WAN port to communicate with<br>upper-layer network equipment. Therefore, these parameters must be consistent between the ONT and the network |                      |
|----------------------------|-----------------------------------------------------------------|----------------------------------------------------------------------------------------------------|----------------------|
|                            | <b>Connection Name</b>                                          | <b>VLAN/Priority</b>                                                                                                    | <b>Protocol Type</b> |
|                            | 1_INTERNET_R_VID_1001                                           | 1001/0                                                                                                    | IPv4                 |
| <b>Basic Information</b>   |                                                                 |                                                                                                    |                      |
| Fnahle WAN:                | $\overline{\mathscr{L}}$                                        |                                                                                                    |                      |
| <b>Encapsulation Mode:</b> | PoE PPPoE                                                       |                                                                                                    |                      |
| Protocol Type:             | IP <sub>V4</sub>                                                | $\overline{\mathbf{v}}$                                                                                                    |                      |
| WAN Mode:                  | Route WAN                                                       | ₩.                                                                                                    |                      |
| Service Type:              | <b>INTERNET</b>                                                 | $\overline{\mathbf{v}}$                                                                                                    |                      |
| Enable VLAN:               | $\overline{\mathscr{L}}$                                        |                                                                                                    |                      |
| VLAN ID:                   | 1001                                                            | $*(1 - 4094)$                                                                                                    |                      |
| 802.1p Policy:             |                                                                 | Copy from IP precedence                                                                                                    |                      |
| 802.1p:                    | $\overline{0}$                                                  | $\overline{\mathbf{v}}$                                                                                                    |                      |
| MRU:                       | 1492                                                            | $(1 - 1540)$                                                                                                    |                      |
| User Name:                 | iadtest@pppoe                                                   |                                                                                                    |                      |
| Password:                  |                                                                 |                                                                                                    |                      |
| Enable LCP Detection:      | $\Box$                                                          |                                                                                                    |                      |
|                            | LAN1 LAN2 LAN3 LAN4                                             |                                                                                                    |                      |
| <b>Binding Options:</b>    | □ SSID1 □ SSID2 □ SSID3 □ SSID4 □ SSID5 □ SSID6 □ SSID7 □ SSID8 |                                                                                                    |                      |
| <b>IPv4</b> Information    |                                                                 |                                                                                                    |                      |
| IP Acquisition Mode:       | Static DHCP PPPoE                                               |                                                                                                    |                      |
| Enable NAT:                | $\overline{\mathscr{L}}$                                        |                                                                                                    |                      |
| NAT type:                  | Port-restricted cone NAT v                                      |                                                                                                    |                      |
| Dialing Method:            | Automatic                                                       | $\overline{\mathbf{v}}$                                                                                                    |                      |
| Multicast VLAN ID:         |                                                                 | $(1 - 4094)$                                                                                                    |                      |

**Figura 6-12** Configurazione WAN

b Fare clic su **Apply**.

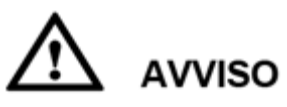

Tutti i dati associati alla WAN verranno eliminati successivamente alla rimozione della configurazione della porta WAN. Eseguire questa operazione con la massima attenzione.

La Tabella 6-3 descrive i parametri relativi alla WAN in modalità Route.

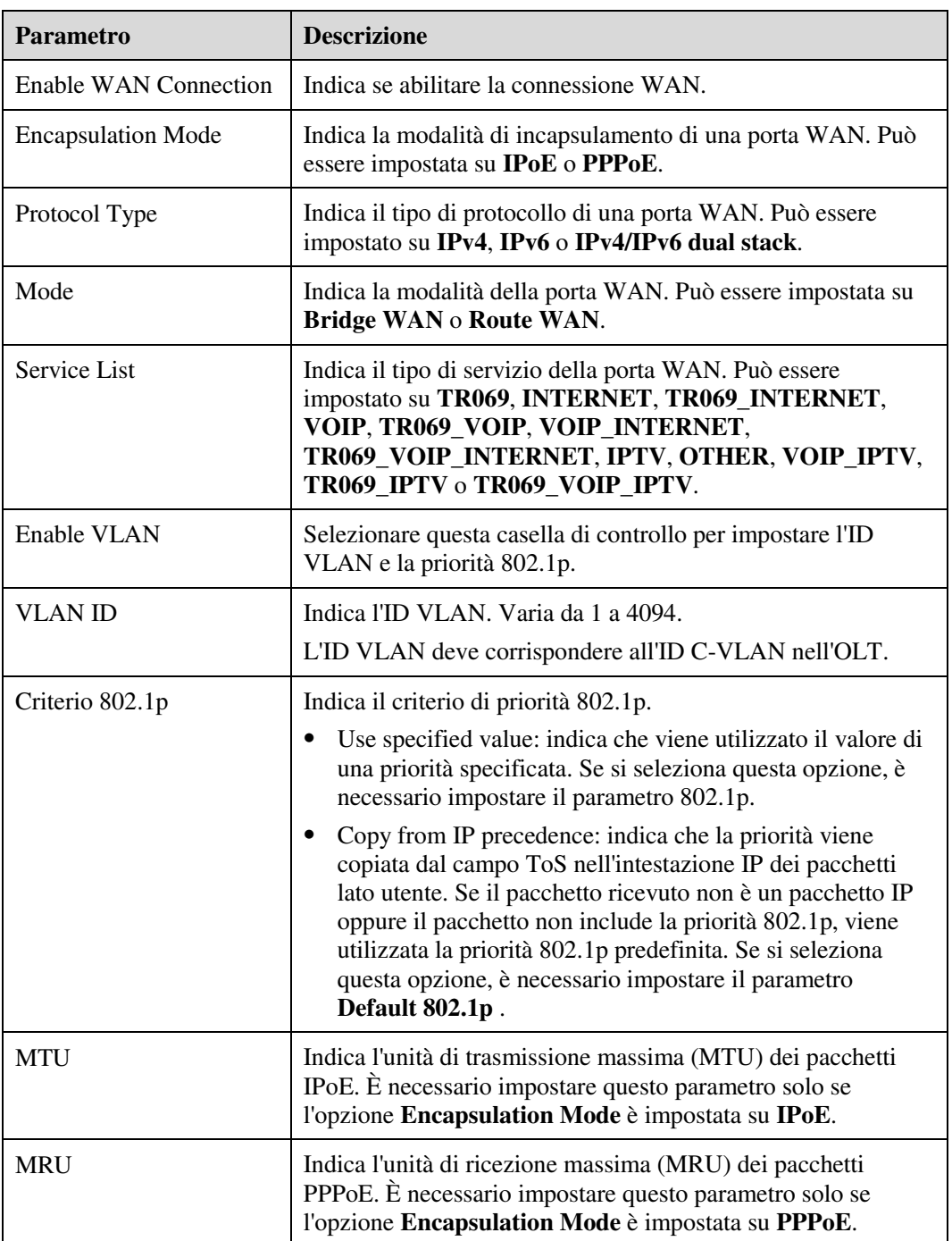

**Tabella 6-3** Parametri relativi alla WAN in modalità Route

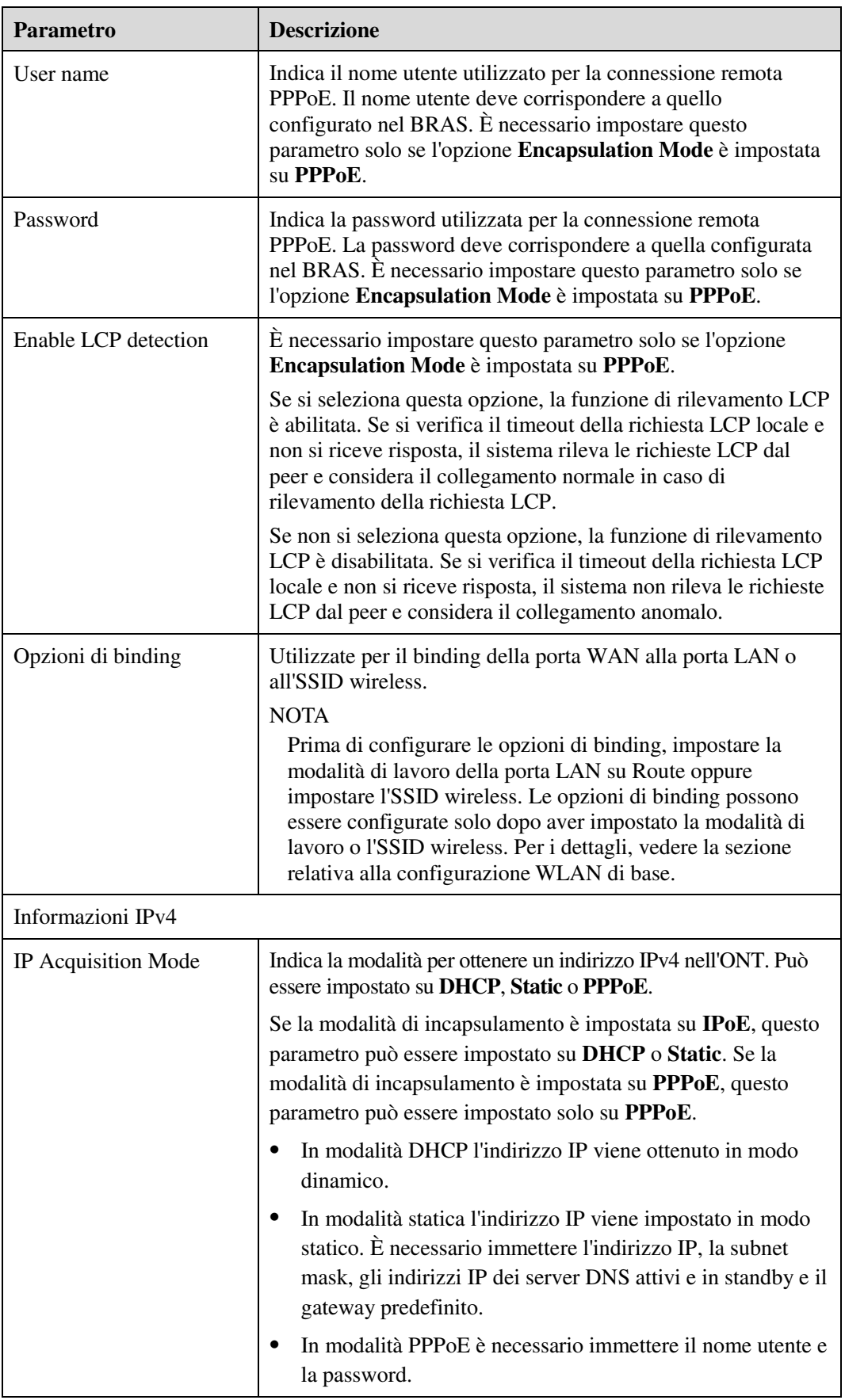

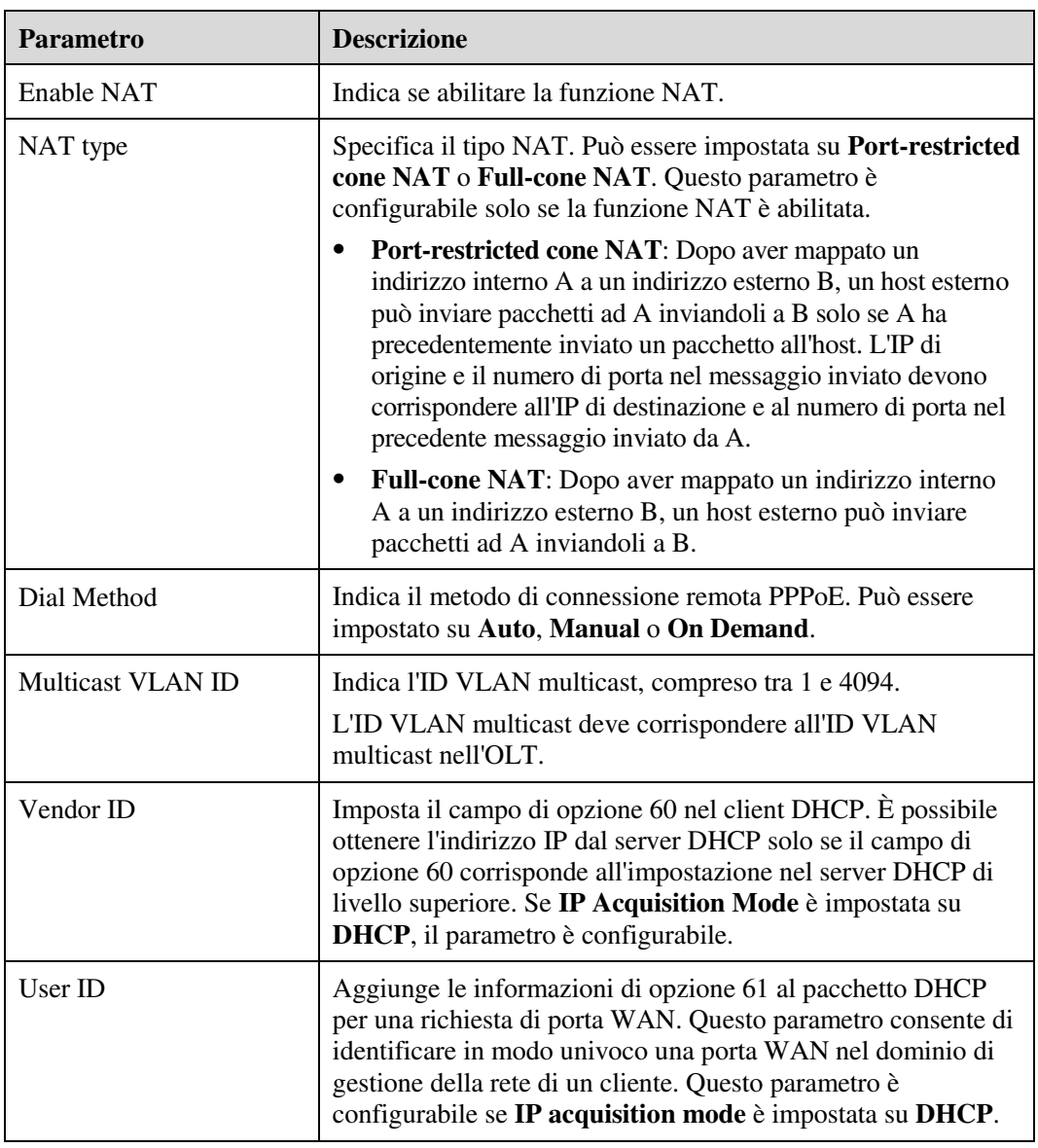

- Configurazione WAN Bridge
	- a Nella struttura di navigazione a sinistra scegliere **WAN** > **WAN Configuration**. Nel riquadro a destra fare clic su **New**. Nella finestra di dialogo visualizzata impostare **Mode** su **Bridge WAN**, come illustrato nella Figura 6-13.

#### **Figura 6-13** Configurazione WAN - Bridge

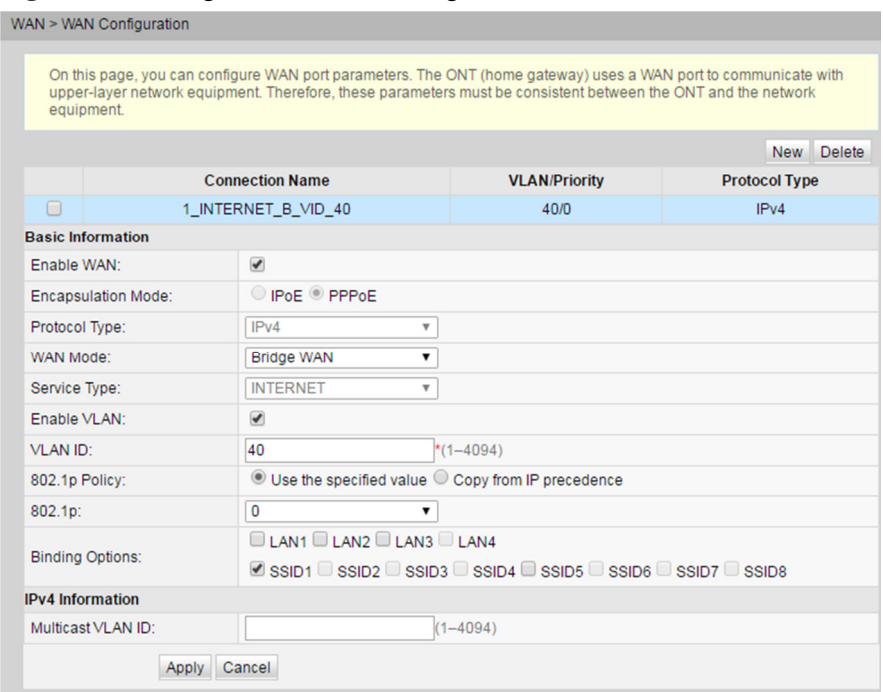

#### b Fare clic su **Apply**.

La Tabella 6-4 descrive i parametri relativi alla WAN in modalità Bridge.

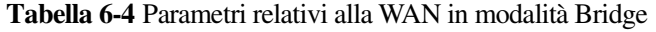

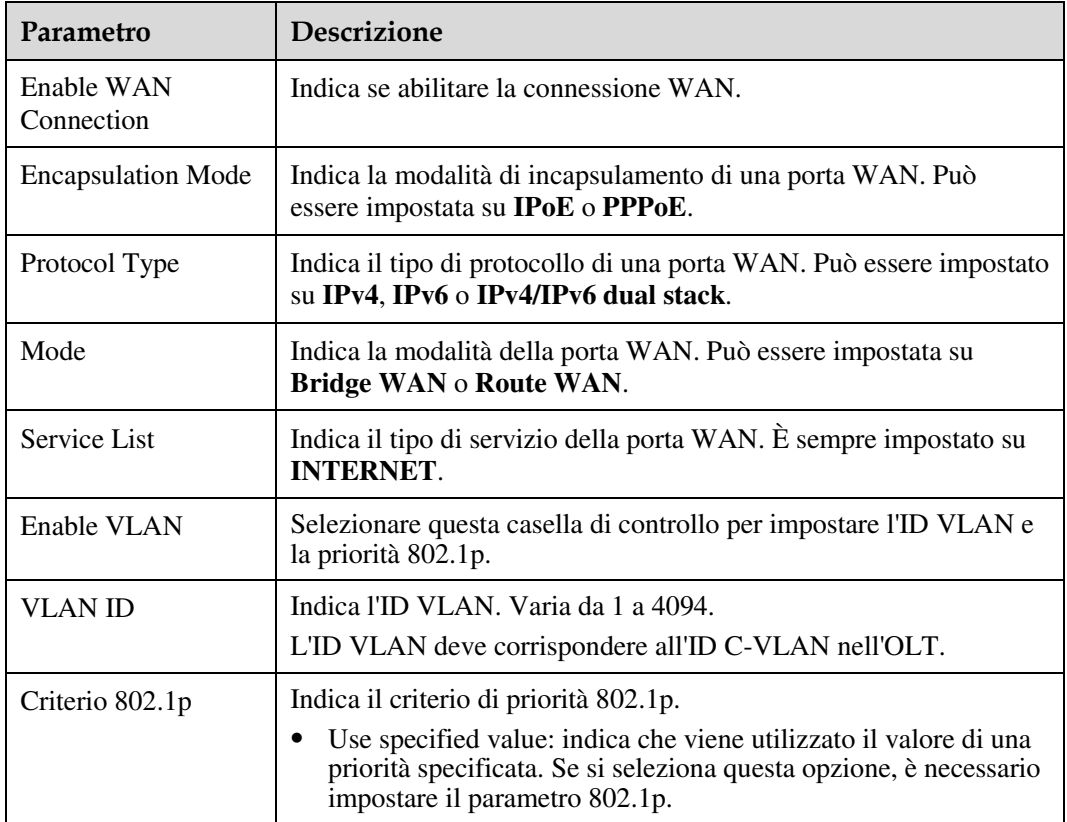

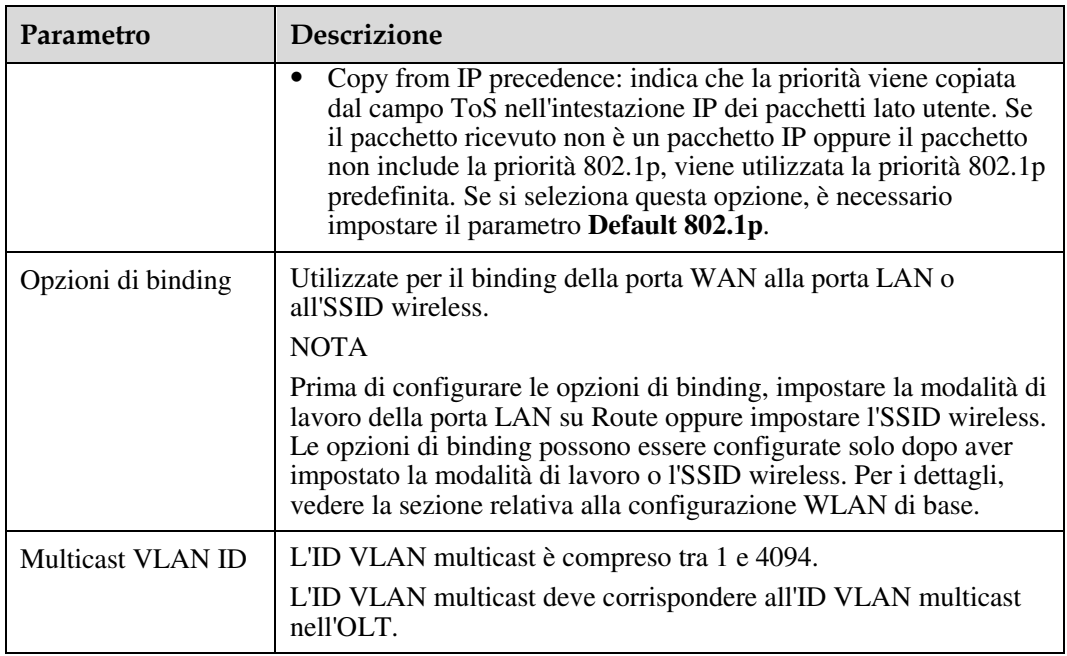

## $\square$  NOTA

- WAN in modalità Route: l'ONT funge da gateway. È possibile ottenere l'indirizzo IP dell'ONT tramite DHCP, Static o PPPoE. È possibile ottenere l'indirizzo IP del PC connesso all'ONT dal pool di indirizzi DHCP dell'ONT oppure impostarlo manualmente.
- WAN in modalità Bridge: l'ONT funge da inoltro e non elabora dati. L'ONT non ottiene l'indirizzo IP riservato dal dispositivo di livello superiore e non consente la configurazione manuale di un indirizzo IP statico. È possibile ottenere l'indirizzo IP del dispositivo connesso all'ONT tramite DHCP, PPPoE o Static.
- Per la modalità DHCP è necessario impostare l'inoltro DHCP. Al termine della configurazione, l'indirizzo IP lato utente viene ottenuto dal dispositivo di livello superiore. Per la procedura dettagliata, vedere 6.4.2 Configurazione del server DHCP.
- Per la modalità PPPoE, l'indirizzo IP lato utente viene ottenuto tramite l'autenticazione PPPoE del dispositivo di livello superiore.
- In genere, una porta WAN dispone di un indirizzo MAC univoco. Se la condivisione di indirizzi MAC tramite porte WAN è personalizzata, non impostare la VLAN di una porta WAN e la S-VLAN corrispondente in modo che coincidano con quelle di un'altra porta WAN. In caso contrario potrebbe verificarsi un conflitto, poiché l'inoltro al livello 2 viene eseguito in base a MAC+VLAN.

## 6.4 LAN

Questo argomento illustra come configurare la porta LAN attraverso la pagina Web.

## 6.4.1 Configurazione dell'host LAN

1 Nella struttura di navigazione a sinistra scegliere **LAN** > **LAN Host Configuration**. Nel riquadro a destra impostare l'indirizzo IP di gestione dell'host LAN e la subnet mask, come illustrato nella Figura 6-14.

#### **Figura 6-14** Configurazione dell'host LAN

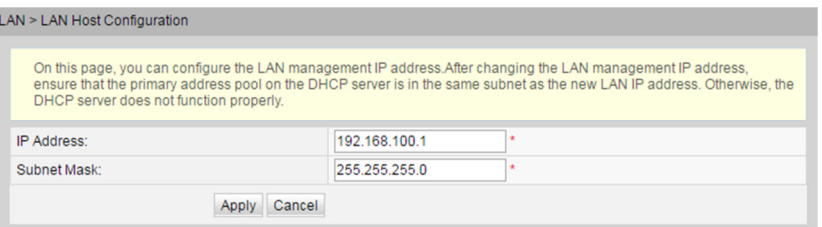

#### $\square$  NOTA

L'indirizzo IP del dispositivo connesso alla porta LAN deve essere nella stessa subnet dell'indirizzo IP di gestione. In questo modo è possibile accedere a un ONT attraverso la pagina Web ed eseguire l'interrogazione e la gestione. È possibile impostare manualmente l'indirizzo IP del dispositivo connesso alla porta LAN in modo che si trovi sullo stesso segmento di rete dell'indirizzo IP di gestione o avviare il server DHCP per impostare l'indirizzo IP nel pool di indirizzi DHCP in modo che si trovi sullo stesso segmento di rete dell'indirizzo IP di gestione. Per ulteriori dettagli, vedere 6.4.2 Configurazione del server DHCP.

2 Fare clic su **Apply**.

## 6.4.2 Configurazione del server DHCP

LAN - DHOR Romar Configuration

1 Nella struttura di navigazione a sinistra scegliere **LAN** > **DHCP Server Configuration**. Nel riquadro a destra è possibile configurare il pool di indirizzi DHCP lato LAN per l'ONT che funge da gateway. Dopo la configurazione, il PC collegato alla porta LAN può ottenere automaticamente un indirizzo IP dal pool di indirizzi, come illustrato nella Figura 6-15.

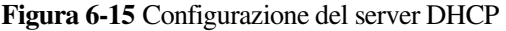

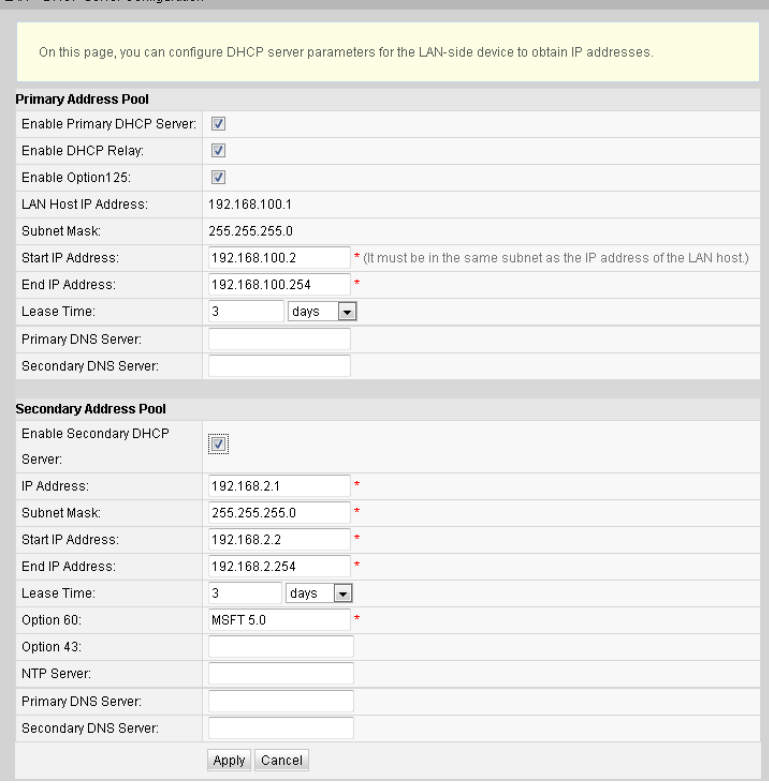

#### 2 Fare clic su **Apply**.

La Tabella 6-5 descrive i parametri relativi al server DHCP.

| Parametro                                                                                   | <b>Descrizione</b>                                                                                                    |  |  |
|---------------------------------------------------------------------------------------------|----------------------------------------------------------------------------------------------------|--|--|
| Enable primary DHCP server                                                                  | Indica se abilitare il server DHCP primario. Se la<br>casella di controllo è selezionata, sarà possibile<br>impostare il server DHCP primario.                                                                                                    |  |  |
| Enable DHCP L2 Relay                                                                        | Indica se abilitare l'inoltro DHCP L2.<br>L'inoltro DHCP è un processo in cui è implementato<br>l'inoltro tra le subnet dei pacchetti di broadcast DHCP<br>tra il client DHCP e il server DHCP. In questo modo, i<br>client DHCP in subnet fisiche diverse possono ottenere<br>gli indirizzi IP assegnati in modo dinamico dallo stesso<br>server DHCP. |  |  |
|                                                                                             | Se l'opzione Mode della porta WAN è Route,<br>l'indirizzo IP dell'ONT è ottenuto da server DHCP di<br>livello superiore in diverse subnet e gli indirizzi IP<br>lato utente sono ottenuti dal pool di indirizzi DHCP<br>dell'ONT.                                                                                                    |  |  |
|                                                                                             | Se l'opzione Mode della porta WAN è Bridge,<br>٠<br>l'ONT fungerà da bridge. In questo modo, l'ONT<br>non disporrà di un indirizzo IP. Gli indirizzi IP lato<br>utente sono ottenuti da server DHCP di livello<br>superiore in diverse subnet.                                                                                                    |  |  |
| <b>Start IP Address</b>                                                                     | Indica l'indirizzo IP iniziale nel pool di indirizzi IP sul<br>server DHCP primario. Deve trovarsi nella stessa subnet<br>dell'indirizzo IP impostato in "6.4.1 Configurazione<br>dell'host LAN". In caso contrario, il server DHCP non<br>riuscirà a funzionare normalmente.                                                                           |  |  |
| <b>End IP Address</b>                                                                       | Indica l'indirizzo IP finale nel pool di indirizzi IP sul<br>server DHCP attivo. Deve trovarsi nella stessa subnet<br>dell'indirizzo IP impostato in "6.4.1 Configurazione<br>dell'host LAN". In caso contrario, il server DHCP non<br>riuscirà a funzionare.                                                                                           |  |  |
| <b>Leased Time</b>                                                                          | Indica la durata del lease del pool di indirizzi IP sul<br>server DHCP attivo. Opzioni: minuto, ora, giorno e<br>settimana.                                                                                                    |  |  |
| Secondary Address Pool                                                                      |                                                                                                    |  |  |
| <b>NOTA</b>                                                                                 |                                                                                                    |  |  |
| Secondary Address Pool non ha effetto insieme alla configurazione della route del criterio. |                                                                                                    |  |  |
| Enable secondary DHCP server                                                                | Indica se abilitare il server DHCP secondario. Se la<br>casella di controllo è selezionata, sarà possibile<br>impostare il server DHCP secondario.                                                                                                    |  |  |
| <b>IP</b> Address                                                                           | Indica l'indirizzo IP del server DHCP secondario.                                                                                                    |  |  |

**Tabella 6-5** Parametri relativi al server DHCP

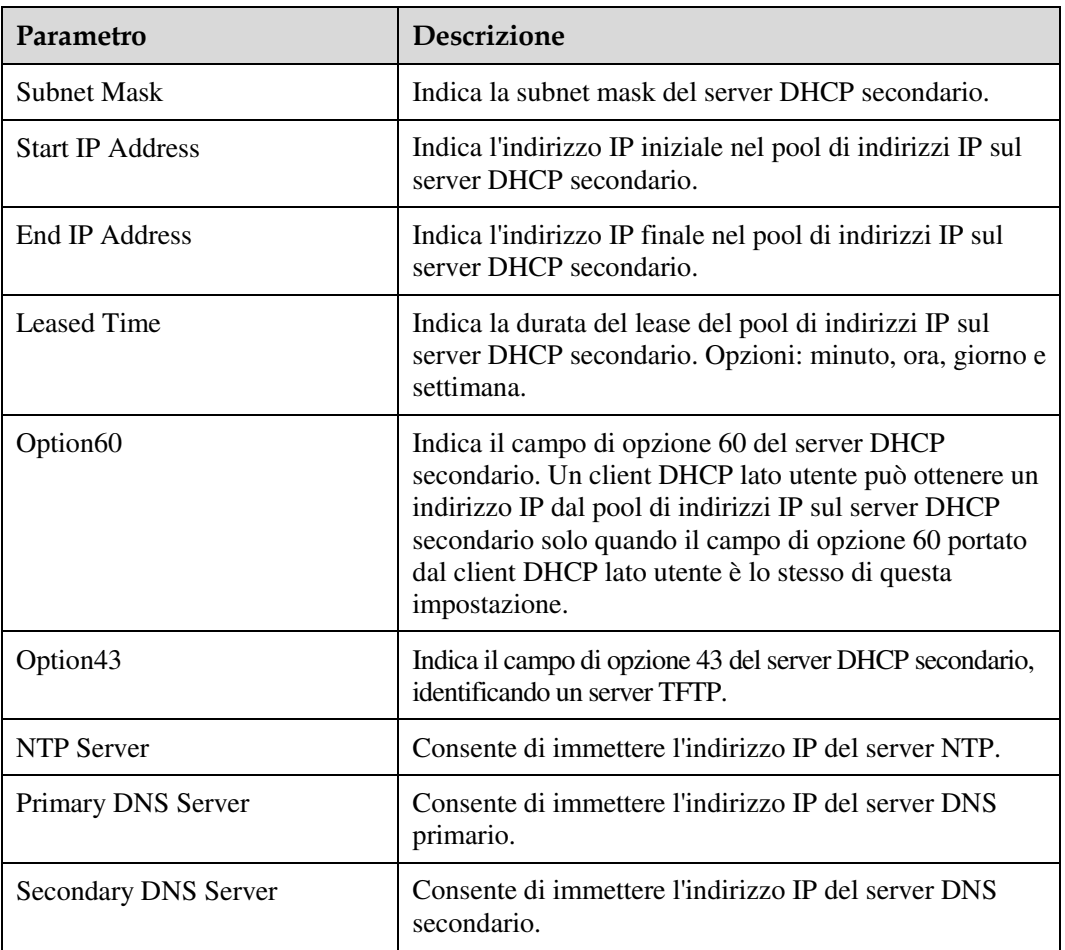

## 6.4.3 Configurazione dell'IP statico DHCP

1 Fare clic sulla scheda **LAN** e scegliere **DHCP Static IP Configuration** dalla struttura di navigazione a sinistra. Nel riquadro destro fare clic su **New**. Nella finestra di dialogo visualizzata impostare **MAC address** e **IP address**, come illustrato nella Figura 6-16.

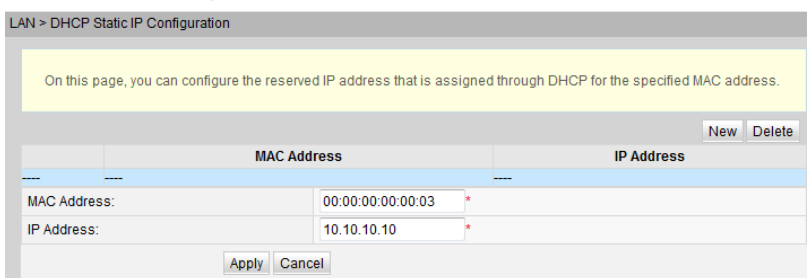

**Figura 6-16** Configurazione dell'IP statico DHCP

2 Fare clic su **Apply**.

## 6.5 WLAN (LAN wireless)

Questo argomento illustra come eseguire le configurazioni di base e avanzate della WLAN attraverso la pagina Web.

## 6.5.1 Impostazioni di base della rete 2.4G

1 Fare clic sulla scheda **WLAN** e scegliere **2.4G Basic Network Settings** dalla struttura di navigazione a sinistra. Nel riquadro destro configurare i parametri di base della rete Wi-Fi 2.4G, come illustrato nella Figura 6-17.

#### **Figura 6-17** Impostazioni di base della rete 2.4G

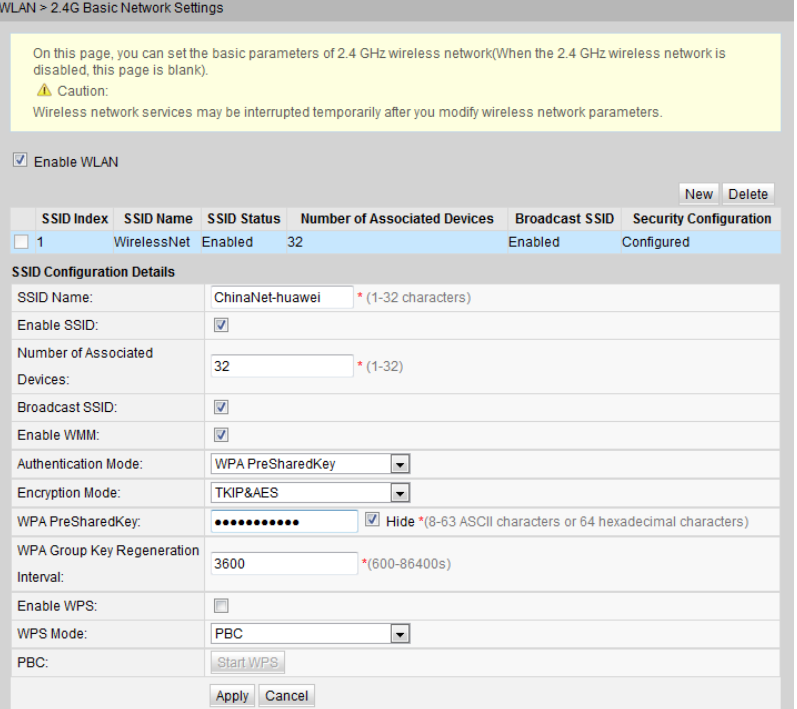

#### 2 Fare clic su **Apply**.

La Tabella 6-6 descrive i parametri di base della rete Wi-Fi 2.4G.

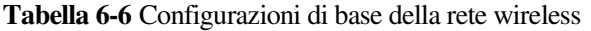

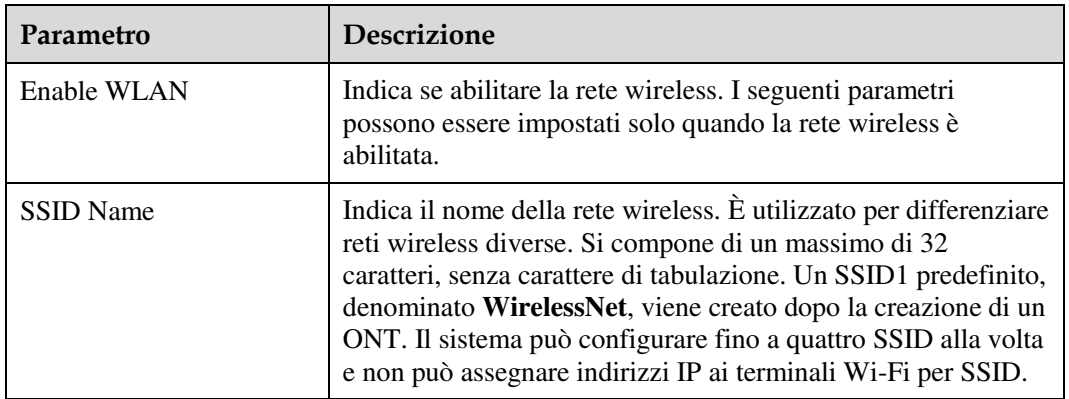

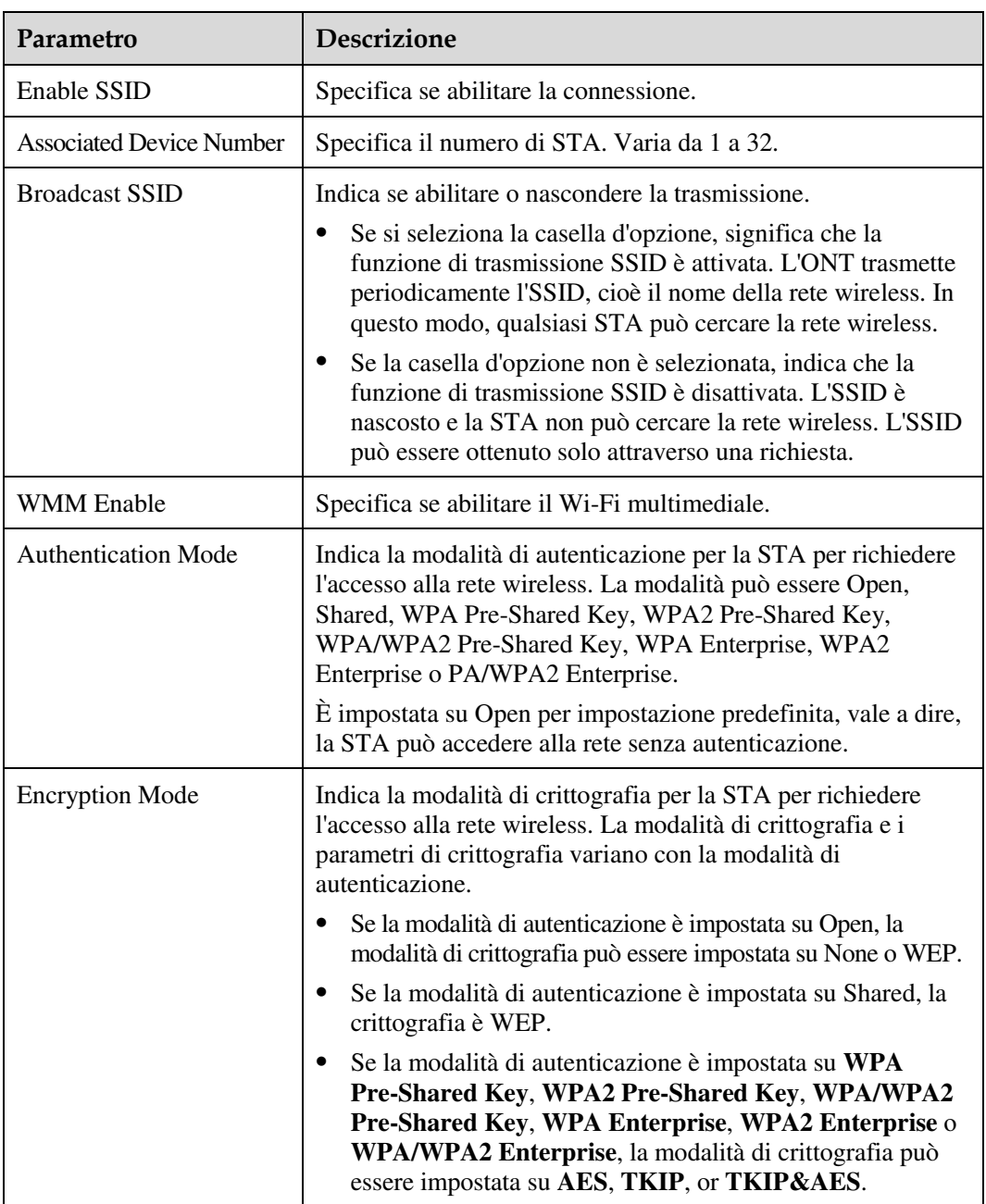

## 6.5.2 Impostazioni avanzate della rete 2.4G

1 Fare clic sulla scheda **WLAN** e scegliere **2.4G Advanced Network Settings** dalla struttura di navigazione a sinistra. Nel riquadro destro configurare i parametri avanzati della rete Wi-Fi 2.4G, come illustrato nella Figura 6-18.

#### **Figura 6-18** Impostazioni avanzate della rete 2.4G

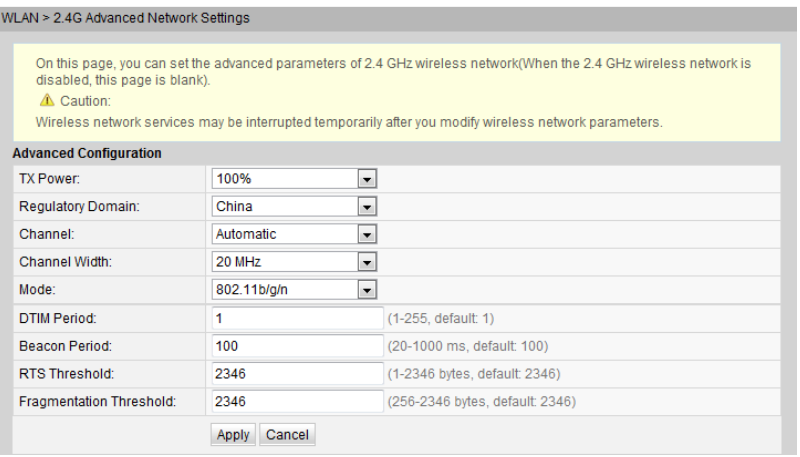

#### 2 Fare clic su **Apply**.

La Tabella 6-7 descrive i parametri avanzati della rete Wi-Fi 2.4G.

**Tabella 6-7** Parametri avanzati della rete wireless

| Parametro                 | Descrizione                                                                                                    |
|---------------------------|----------------------------------------------------------------------------------------------------|
| <b>Transmitting Power</b> | Indica la potenza ottica di trasmissione dei segnali wireless.<br>Può essere impostata su 20%, 40%, 60%, 80% o 100%.<br>Maggiore è il valore, migliore sarà la copertura dei segnali<br>wireless.                                                                                                    |
| <b>Regulatory Domain</b>  | Indica il codice del paese della rete wireless.                                                                                                    |
| Channel                   | Indica il canale della rete wireless. Il canale varia con il valore<br>di Regulatory Domain.                                                                                                    |
| <b>Channel Width</b>      | Indica l'ampiezza del canale wireless. Può essere impostata su<br>Auto 20/40 MHz, 20 MHz o 40 MHz.                                                                                                    |
| Mode                      | Indica la modalità di rete wireless supportata. Può essere<br>impostata su 802.11b, 802.11g, 802.11b/g o 802.11b/g/n.                                                                                                    |
| <b>DTIM Period</b>        | Indica il periodo di consegna della DTIM (Delivery Traffic<br>Indication Map). Il valore varia da 1 a 255 e il valore<br>predefinito è 1.                                                                                                    |
| Beacon Period             | Indica il periodo di consegna del segnale luminoso. Il segnale<br>luminoso è utilizzato per contattare altri dispositivi punto di<br>accesso o i dispositivi di controllo della rete. Il valore varia da<br>20 ms a 1000 ms e il valore predefinito è 100 ms.                                                                                                    |
| <b>RTS</b> Threshold      | Indica la richiesta alla soglia di invio (RTS). È usata per<br>evitare conflitti nella trasmissione dei dati nella LAN wireless.<br>Più piccola è la soglia RTS, maggiore sarà la frequenza di<br>trasmissione dei pacchetti RTS e più velocemente il sistema<br>eseguirà il ripristino da un'interruzione o un conflitto. Tuttavia,<br>vengono utilizzate più larghezze di banda, aspetto che<br>influenza il throughput degli altri pacchetti di dati della rete. |

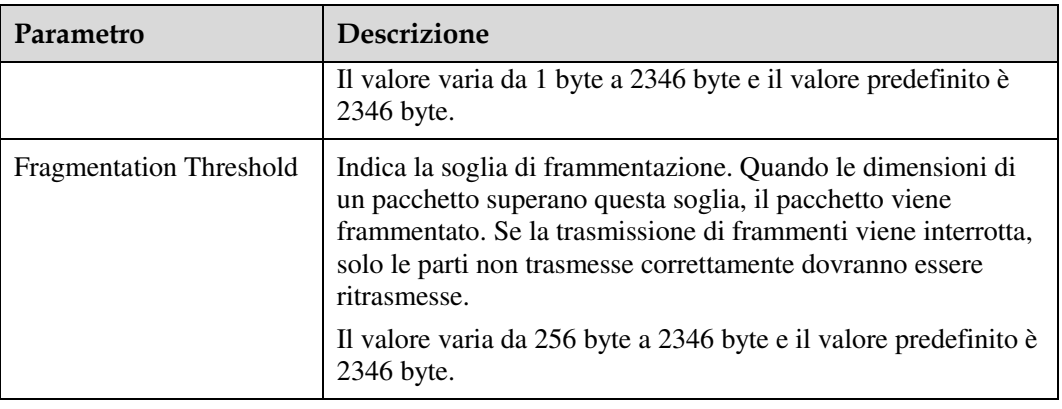

## 6.5.3 Impostazioni di base della rete 5G

1 Fare clic sulla scheda **WLAN** e scegliere **5G Basic Network Settings** dalla struttura di navigazione a sinistra. Nel riquadro destro configurare i parametri di base della rete Wi-Fi 5G, come illustrato nella Figura 6-19.

**Figura 6-19** Impostazioni di base della rete 5G

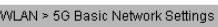

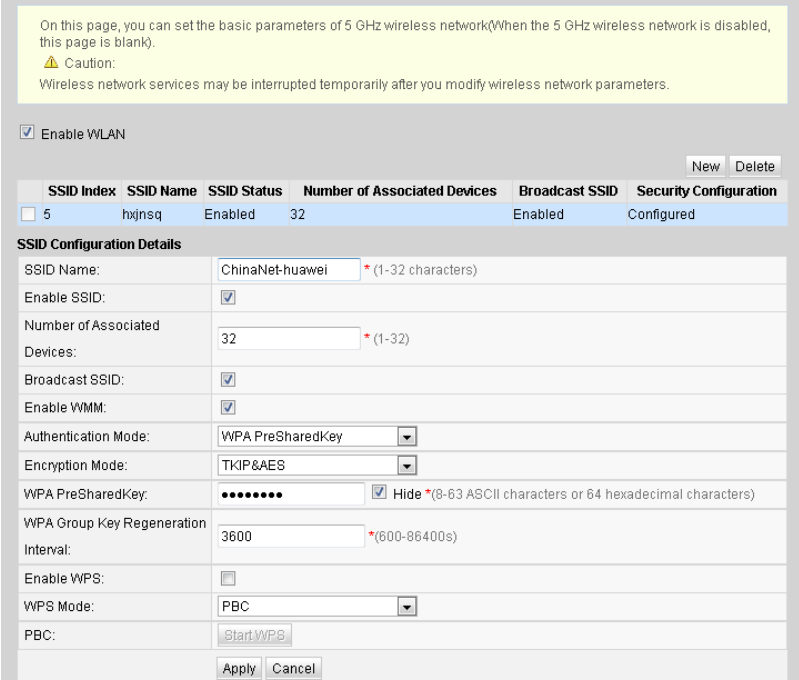

#### 2 Fare clic su **Apply**.

La Tabella 6-8 descrive le impostazioni di base della rete Wi-Fi 5G.

**Tabella 6-8** Impostazioni di base della rete 5G

| Parametro   | <b>Descrizione</b>                                         |
|-------------|------------------------------------------------------------|
| Enable WLAN | Indica se abilitare la rete wireless. I seguenti parametri |

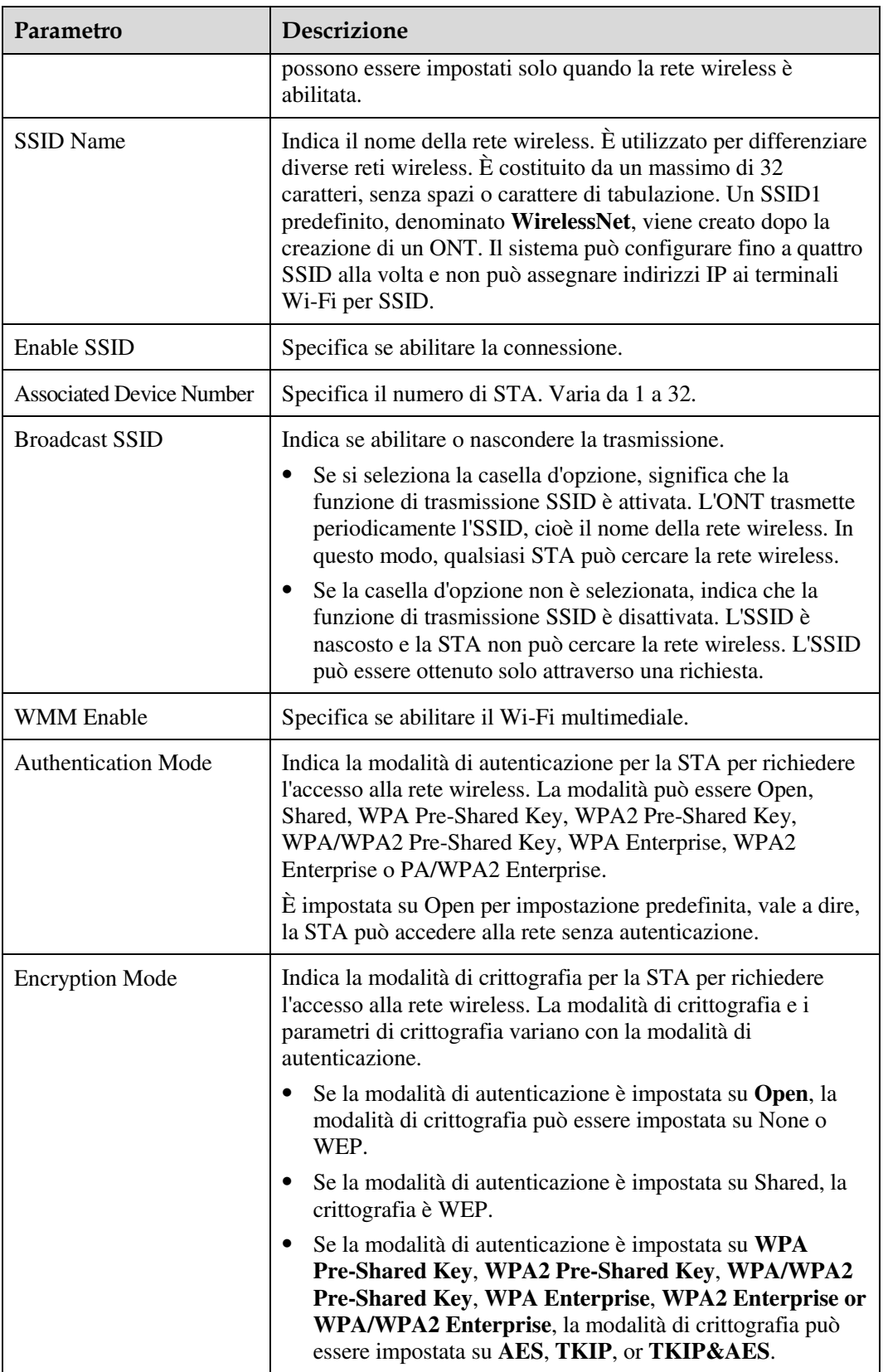

## 6.5.4 Impostazioni avanzate della rete 5G

1 Fare clic sulla scheda **WLAN** e scegliere **5G Advanced Network Settings** dalla struttura di navigazione a sinistra. Nel riquadro destro configurare i parametri avanzati della rete Wi-Fi 5G, come illustrato nella Figura 6-20.

**Figura 6-20** Impostazioni avanzate della rete 5G

| WLAN > 5G Advanced Network Settings                                                                                                    |                                       |                                 |  |  |
|----------------------------------------------------------------------------------------------------|---------------------------------------|---------------------------------|--|--|
| On this page, you can set the advanced parameters of 5 GHz wireless network(When the 5 GHz wireless network is<br>disabled, this page is blank).<br>△ Caution:<br>Wireless network services may be interrupted temporarily after you modify wireless network parameters. |                                       |                                 |  |  |
| <b>Advanced Configuration</b>                                                                                                    |                                       |                                 |  |  |
| TX Power:                                                                                                    | 100%<br>$\blacktriangledown$          |                                 |  |  |
| Regulatory Domain:                                                                                                    | China<br>$\overline{\phantom{a}}$     |                                 |  |  |
| Channel:                                                                                                    | Automatic<br>$\overline{\phantom{a}}$ |                                 |  |  |
| Channel Width:                                                                                                    | 20 MHz<br>$\blacktriangledown$        |                                 |  |  |
| Mode:                                                                                                    | $\overline{\phantom{a}}$<br>802.11a/n |                                 |  |  |
| DTIM Period:                                                                                                    | 1                                     | (1-255, default: 1)             |  |  |
| <b>Beacon Period:</b>                                                                                                    | 100                                   | (20-1000 ms, default: 100)      |  |  |
| RTS Threshold:                                                                                                    | 2346                                  | (1-2346 bytes, default; 2346).  |  |  |
| Fragmentation Threshold:                                                                                                    | 2346                                  | (256-2346 bytes, default: 2346) |  |  |
|                                                                                                    | Cancel<br>Apply                       |                                 |  |  |

#### 2 Fare clic su **Apply**.

La Tabella 6-9 descrive le impostazioni avanzate della rete 5G.

| Parametro                 | <b>Descrizione</b>                                                                                                    |
|---------------------------|----------------------------------------------------------------------------------------------------|
| <b>Transmitting Power</b> | Indica la potenza ottica di trasmissione dei segnali wireless.<br>Può essere impostata su 20%, 40%, 60%, 80% o 100%.<br>Maggiore è il valore, migliore sarà la copertura dei segnali<br>wireless.                                                             |
| <b>Regulatory Domain</b>  | Indica il codice del paese della rete wireless.                                                                                                    |
| Channel                   | Indica il canale della rete wireless. Il canale varia con il valore<br>di Regulatory Domain.                                                                                                    |
| Channel Width             | Indica l'ampiezza del canale wireless. Può essere impostata su<br>Auto 20/40 MHz, 20 MHz, 40 MHz o Auto 20/40/80 MHz.                                                                                                    |
| Mode                      | Indica la modalità di rete wireless supportata. Può essere<br>impostata su 802.11a, 802.11n, 802.11a/n o 802.11a/n/ac.                                                                                                    |
| <b>DTIM Period</b>        | Indica il periodo di consegna della DTIM (Delivery Traffic<br>Indication Map). Il valore varia da 1 a 125 e il valore<br>predefinito è 1.                                                                                                    |
| Beacon Period             | Indica il periodo di consegna del segnale luminoso. Il segnale<br>luminoso è utilizzato per contattare altri dispositivi punto di<br>accesso o i dispositivi di controllo della rete. Il valore varia da<br>20 ms a 1000 ms e il valore predefinito è 100 ms. |
| <b>RTS</b> Threshold      | Indica la richiesta alla soglia di invio (RTS). È usata per                                                                                                    |

**Tabella 6-9** Impostazioni avanzate della rete 5G

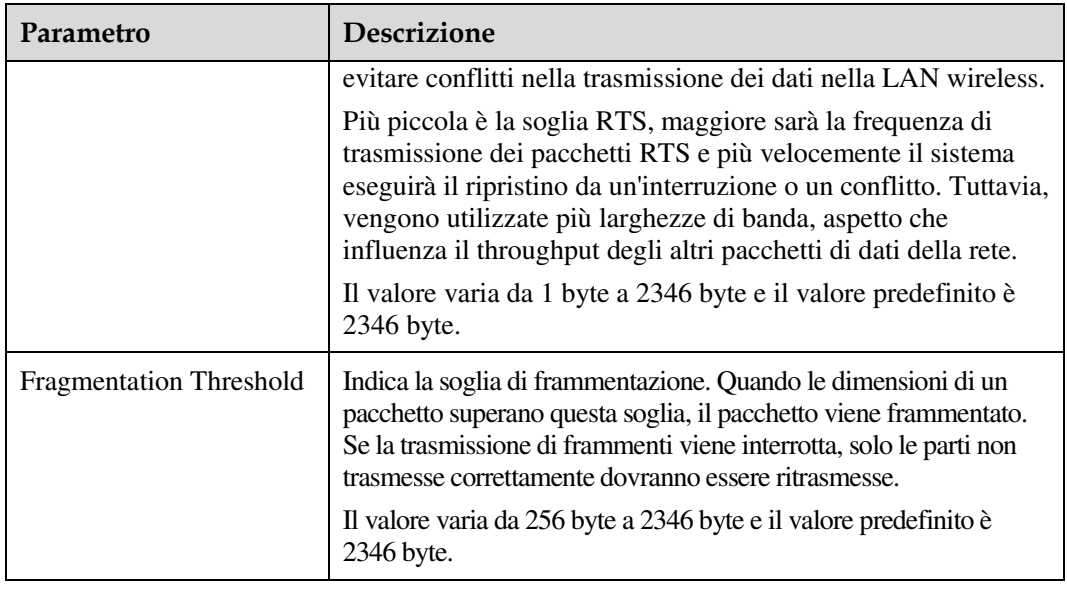

## 6.5.5 Arresto automatico del Wi-Fi

1 Fare clic sulla scheda **WLAN** e scegliere **Automatic WiFi Shutdown** dalla struttura di navigazione a sinistra. Nel riquadro destro configurare il segmento dell'ora di arresto pianificata per il Wi-Fi, per consentire l'arresto automatico della rete Wi-Fi quando non è in uso, come illustrato nella figura Figura 6-21.

**Figura 6-21** Arresto automatico del Wi-Fi

|                | WLAN > Automatic WiFi Shutdown                                                          |                                         |                         |                         |                         |                         |                         |                          |                         |
|----------------|-----------------------------------------------------------------------------------------|-----------------------------------------|-------------------------|-------------------------|-------------------------|-------------------------|-------------------------|--------------------------|-------------------------|
|                |                                                                                         |                                         |                         |                         |                         |                         |                         |                          |                         |
|                | On this page, you can enable automatic WiFi shutdown in a specified period as required. |                                         |                         |                         |                         |                         |                         |                          |                         |
|                |                                                                                         |                                         |                         |                         |                         |                         |                         |                          |                         |
|                |                                                                                         |                                         |                         |                         |                         |                         |                         |                          |                         |
|                |                                                                                         | <b>Automatic Shutdown Configuration</b> |                         |                         |                         |                         |                         |                          |                         |
| $\sqrt{2}$     |                                                                                         | Enable automatic WiFi shutdown          |                         |                         |                         |                         |                         |                          |                         |
|                | <b>Start</b>                                                                            | End                                     | Mon                     | <b>Tues</b>             | Wed                     | Thur                    | Fri                     | Sat                      | <b>Sun</b>              |
| 1              | $\therefore$ 00<br>00                                                                   | 00 : 07                                 | $\overline{\mathsf{v}}$ | $\overline{\mathsf{v}}$ | $\overline{\mathsf{v}}$ | $\overline{\mathsf{v}}$ | $\triangledown$         | E                        | $\Box$                  |
| $\overline{2}$ | $\therefore$ 00<br>00                                                                   | 00<br>$\therefore$ 08                   | $\Box$                  | $\Box$                  | $\Box$                  | П                       | m                       | $\triangledown$          | $\overline{\mathbf{v}}$ |
| 3              | ÷.                                                                                      | ÷.                                      | $\overline{\mathsf{v}}$ | $\overline{\mathsf{v}}$ | $\overline{\mathsf{v}}$ | $\overline{\mathsf{v}}$ | $\overline{\mathsf{v}}$ | $\overline{\mathsf{v}}$  | $\overline{\mathsf{v}}$ |
| 4              | ÷.                                                                                      | t.                                      | $\overline{v}$          | $\overline{v}$          | $\overline{\mathbf{v}}$ | $\overline{\mathsf{v}}$ | $\overline{\mathbf{v}}$ | $\overline{\mathcal{A}}$ | $\overline{\mathbf{v}}$ |
|                | Cancel<br>Annly                                                                         |                                         |                         |                         |                         |                         |                         |                          |                         |

2 Fare clic su **Apply**.

## 6.5.6 Gestione della copertura Wi-Fi

1 Fare clic sulla scheda **WLAN** e scegliere **WiFi Coverage Management** dalla struttura di navigazione a sinistra. Nel riquadro destro specificare l'SSID utilizzato per la copertura Wi-Fi intelligente e aggiungere i dispositivi di punto d'accesso esterni identificati alla rete Wi-Fi, come illustrato nella Figura 6-22.

**Figura 6-22** Gestione della copertura Wi-Fi

|                                                                                                    | WLAN > WiFi Coverage Management                  |                      |               |                        |                             |
|----------------------------------------------------------------------------------------------------|--------------------------------------------------|----------------------|---------------|------------------------|-----------------------------|
| On this page, you can manage smart WiFi coverage. Specifically, you can enable the ONT to work with external APs to construct a WiFi network and<br>extend WiFi coverage. |                                                  |                      |               |                        |                             |
| <b>Advanced Settings</b><br>V<br>Automatically use the default SSID for extending the WiFi connection to the AP. WirelessNet<br><b>External AP List</b>                   |                                                  |                      |               |                        |                             |
| No.                                                                                                    | <b>Device Model</b>                              | <b>Serial Number</b> | <b>Status</b> | <b>Online Duration</b> | <b>Configuration Status</b> |
|                                                                                                    | WS331c                                           | 0123456789012345     | OK            | 0:5:58                 | Synchronized                |
|                                                                                                    | <b>External AP Smart Coverage Configurations</b> |                      |               |                        |                             |
| Select the SSID for connection extension:<br><b>WirelessNet</b>                                                                                                    |                                                  |                      |               |                        |                             |
|                                                                                                    | Cancel<br><b>Apply</b>                           |                      |               |                        |                             |

2 Fare clic su Advanced Setting a destra, selezionare The ONT enables wireless devices to automatically switch to an access point where the signal performance is better e impostare RSSI threshold for forced switching e RSSI threshold for conditioned switching, come illustrato nella Figura 6-23.

**Figura 6-23** Gestione della copertura Wi-Fi - Impostazioni avanzate

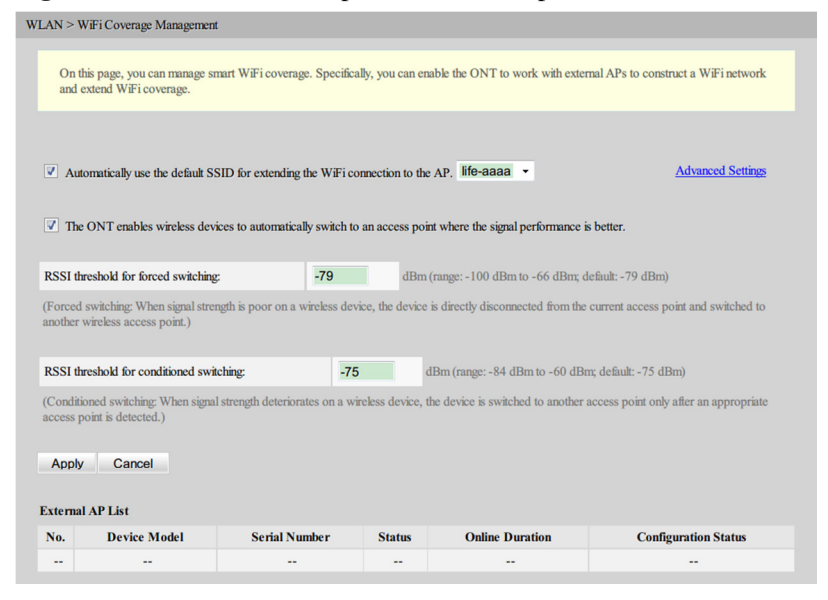

3 Fare clic su **Apply**.

## 6.6 Sicurezza

Questo argomento illustra come configurare la sicurezza attraverso la pagina Web

## 6.6.1 Configurazione del livello del firewall

1 Fare clic sulla scheda **Security** e scegliere **Firewall Level Configuration** dalla struttura di navigazione a sinistra. Nel riquadro destro impostare il livello del firewall, come illustrato nella Figura 6-24.

#### **Figura 6-24** Configurazione del livello del firewall

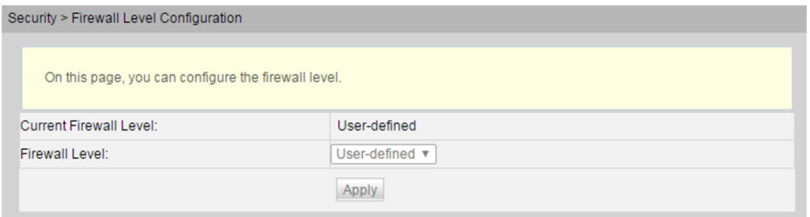

2 Fare clic su **Apply**.

## 6.6.2 Configurazione del filtro IP

1 Nella struttura di navigazione a sinistra scegliere **Security** > **IP Filter Configuration**. Nel riquadro a destra abilitare la funzione di filtro degli indirizzi IP. Dopo aver selezionato la modalità di filtro, fare clic su **New**. Quindi, nella finestra di dialogo visualizzata, configurare la regola per il filtro degli indirizzi IP dall'interfaccia WAN alla porta LAN, come illustrato nella Figura 6-25.

#### **Figura 6-25** Configurazione del filtro IP

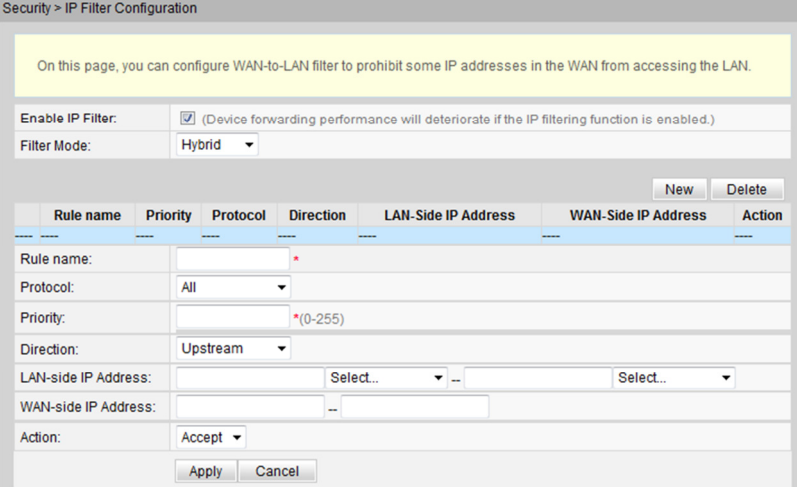

#### 2 Fare clic su **Apply**.

La funzione di filtro degli indirizzi IP è un meccanismo di sicurezza configurato sul gateway residenziale. Abilita o disabilita tutte o parte delle porte in un segmento dell'indirizzo IP Intranet per comunicare con tutte o parte delle porte in un segmento dell'indirizzo IP Extranet. La configurazione del filtro degli indirizzi IP è utilizzata per limitare la comunicazione tra un dispositivo Intranet e un dispositivo Extranet.

La Tabella 6-10 descrive i parametri relativi al filtro degli indirizzi IP.

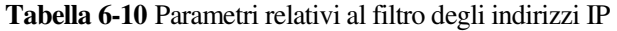

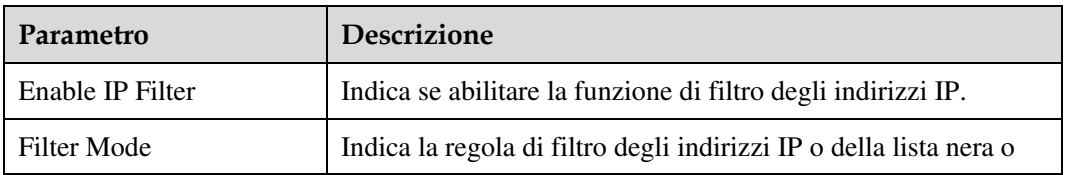

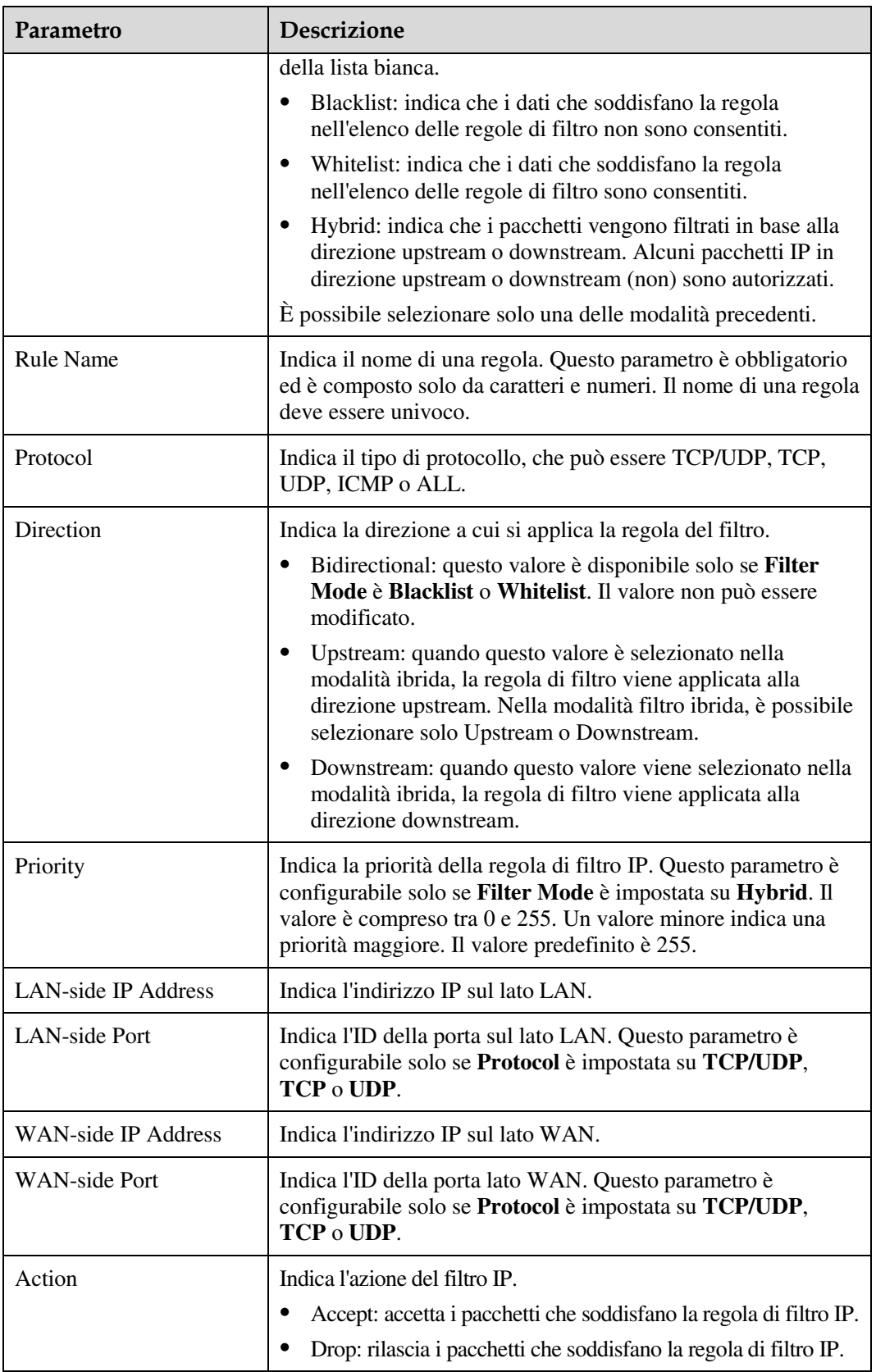

## 6.6.3 Configurazione del filtro MAC

1 Nella struttura di navigazione a sinistra scegliere **Security** > **MAC Filter Configuration**. Nel riquadro a destra, dopo aver abilitato il filtro MAC e selezionato la modalità di filtro, fare clic su **New**. Nella finestra di dialogo visualizzata, configurare la regola di filtro MAC in modo che il PC possa accedere a Internet, come illustrato nella Figura 6-26.

#### **Figura 6-26** Configurazione del filtro MAC

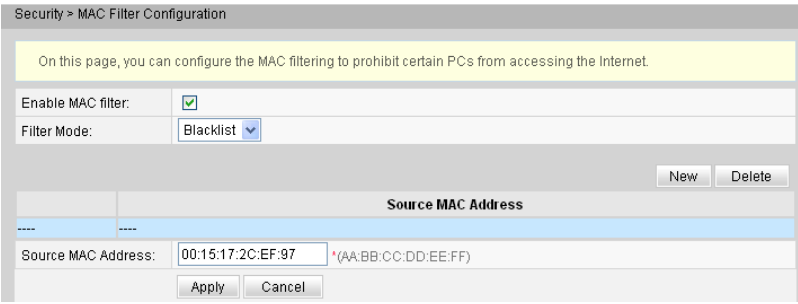

#### 2 Fare clic su **Apply**.

Gli elenchi di indirizzi MAC di PC nella rete vengono salvati sull'ONT. La configurazione delle regole di filtro MAC consente ai PC conformi alle regole di accedere al servizio Internet o impedisce ai PC non conformi alle regole di accedere al servizio Internet. Un PC può avere più di un indirizzo IP, ma un indirizzo MAC univoco. Pertanto, la configurazione delle regole di filtro MAC controlla efficacemente i diritti di accesso al servizio Internet di PC in una LAN.

La Tabella 6-11 descrive i parametri relativi al filtro MAC.

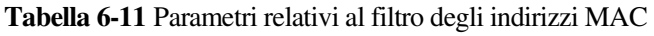

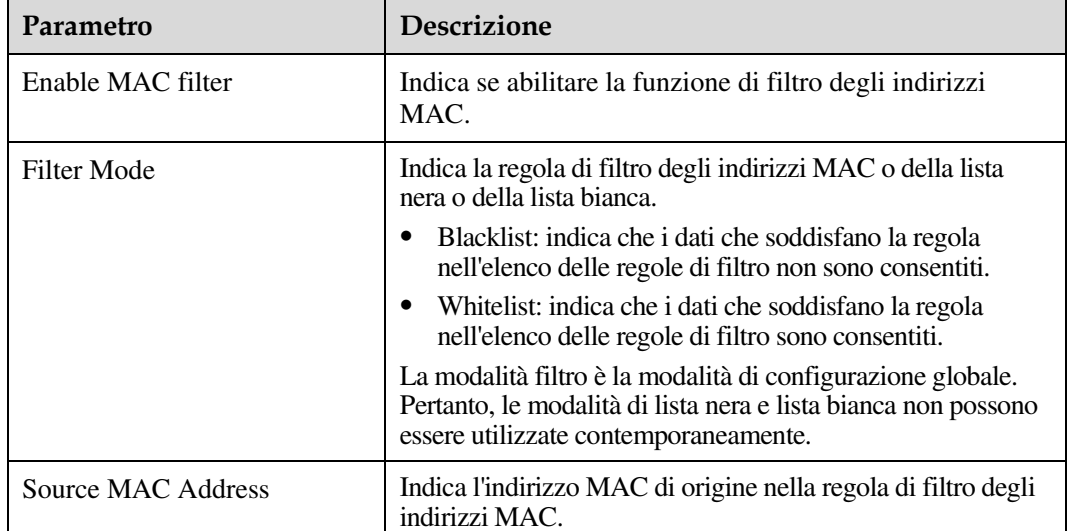

## 6.6.4 Configurazione del filtro MAC WLAN

1 Fare clic sulla scheda **Security** e scegliere **WLAN MAC Filter Configuration** dalla struttura di navigazione a sinistra. Nel riquadro destro selezionare **Enable WAN MAC filter**, impostare la modalità di filtro e fare clic su **New**. Nella finestra di dialogo visualizzata, configurare la regola di filtro degli indirizzi MAC basata su SSID, come illustrato nella Figura 6-27.

**Figura 6-27** Configurazione del filtro MAC WLAN

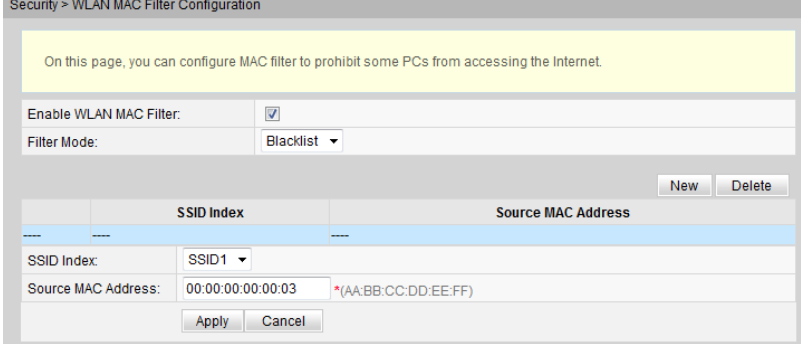

#### 2 Fare clic su **Apply**.

La Tabella 6-12 descrive i parametri di configurazione per il filtro MAC della rete wireless.

| Parametro              | Descrizione                                                                                                    |
|------------------------|----------------------------------------------------------------------------------------------------|
| Enable WLAN MAC filter | Abilita o disabilita la funzione di filtro MAC WLAN.                                                                                                    |
| Filter mode            | Indica la modalità di filtro MAC. Può essere impostata su<br><b>Blacklist o Whitelist.</b>                                                                    |
|                        | Blacklist: vieta il passaggio dei pacchetti che<br>soddisfano le regole nella lista nera.                                                                     |
|                        | Whitelist: consente il passaggio dei pacchetti che<br>soddisfano le regole nella lista bianca.                                                                |
|                        | Le modalità lista nera o lista bianca rappresentano la<br>modalità di configurazione globale. Le due modalità non<br>possono essere usate contemporaneamente. |
| SSID index             | Indica l'indice SSID della WLAN per cui è stato configurato il<br>filtro degli indirizzi MAC.                                                                 |
| Source MAC address     | Indica l'indirizzo MAC di origine nelle regole di filtro<br>MAC.                                                                                              |

**Tabella 6-12** Parametri per il filtro MAC della rete wireless

## 6.6.5 Configurazione del controllo genitori

Fare clic sulla scheda **Security** e scegliere **Parental Control Configuration** dalla struttura di navigazione a sinistra. Nel riquadro a destra configurare vari vincoli per l'ora di navigazione in rete e l'accesso ai siti Web nei giorni lavorativi e festivi. In questo modo, i bambini

potranno accedere alla rete nei segmenti orari specificati senza esplorare contenuti inappropriati, come visualizzato nella Figura 6-28.

**Figura 6-28** Configurazione del controllo genitori

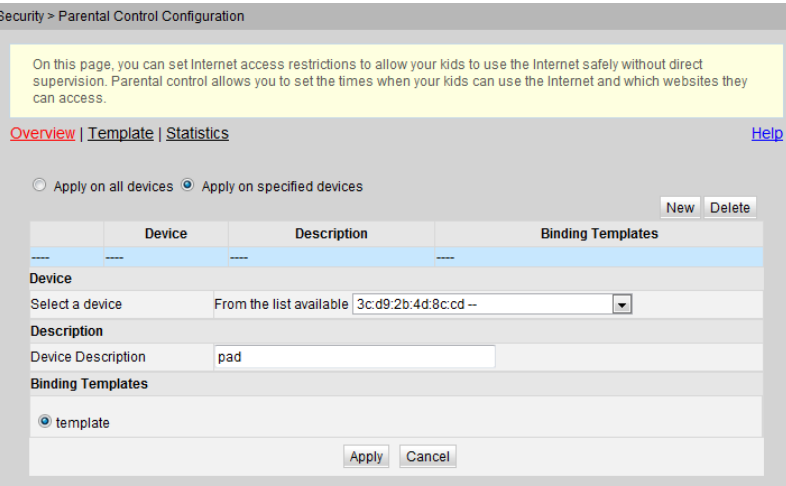

### $\square$  NOTA

Per configurare il modello, seguire le istruzioni fornite nella procedura guidata. È possibile fare clic su **Help** nella parte superiore destra per visualizzare la Guida in linea sulla configurazione del modello, se necessario.

## 6.6.6 Configurazione del DoS

1 Nella struttura di navigazione a sinistra scegliere **Security** > **DoS Configuration**. Nel riquadro a destra determinare se abilitare la configurazione preventiva degli attacchi DoS, come illustrato nella Figura 6-29.

#### **Figura 6-29** Configurazione del DoS

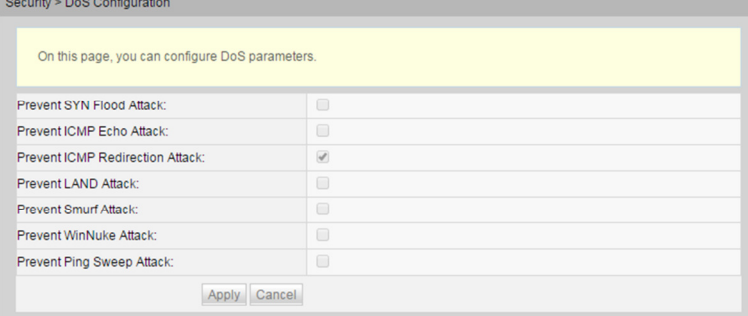

2 Fare clic su **Apply**.

DoS (Denial of service) è un attacco basato sulla rete che nega agli utenti di accedere a Internet. L'attacco DoS avvia un ampio numero di connessioni di rete, comportando l'arresto anomalo del server o del programma in esecuzione sul server oppure esaurendo le risorse del server o negando agli utenti l'accesso al servizio Internet. Di conseguenza, il servizio di rete smette di funzionare.

La Tabella 6-13 descrive i parametri relativi al DoS.

| Parametro                           | <b>Descrizione</b>                                                                                                    |
|-------------------------------------|----------------------------------------------------------------------------------------------------|
| Prevent SYN Flooding Attack         | Indica se abilitare la prevenzione di un attacco SYN<br>flooding.                                                                                                    |
|                                     | Nell'attacco, diversi host di origine inviano pacchetti<br>SYN a un host di destinazione. Dopo aver ricevuto i<br>pacchetti SYN ACK dall'host di destinazione, gli host di<br>origine non rispondono. In questo caso, la connessione<br>host di destinazione stabilisce molte code per gli host di<br>origine e gestisce queste code costantemente perché non<br>viene ricevuta nessuna risposta ACK. Di conseguenza,<br>vengono utilizzate molte risorse e l'host di destinazione<br>non riesce a fornire servizi normali per le connessioni<br>normali. |
| Prevent ICMP Echo Attack            | Indica se abilitare la prevenzione di un attacco ICMP<br>echo.                                                                                                    |
|                                     | Nell'attacco, diversi pacchetti CMP echo vengono<br>inviati a un host di destinazione in breve tempo. Di<br>conseguenza, la rete è congestionata o le risorse<br>dell'host vengono esaurite.                                                                                                    |
| <b>Prevent ICMP Redirect Attack</b> | Indica se abilitare la prevenzione di un attacco ICMP<br>redirect.                                                                                                    |
|                                     | Nell'attacco, diversi pacchetti ICMP redirect vengono<br>inviati ad un host di destinazione in breve tempo. Di<br>conseguenza, la rete è congestionata o le risorse<br>dell'host vengono esaurite.                                                                                                    |

**Tabella 6-13** Parametri relativi al DoS

## 6.6.7 Configurazione del controllo degli accessi ONT

1 Nella struttura di navigazione a sinistra scegliere **Security** > **ONT Access Control Configuration**. Nel riquadro a destra configurare la regola del controllo degli accessi ONT, come illustrato nella Figura 6-30.

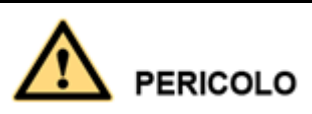

Completare la pianificazione della sicurezza della rete prima di abilitare il controllo degli accessi in remoto per garantire che l'accesso agli ONT avvenga in condizioni di rete sicura. Al termine delle operazioni di accesso agli ONT, disabilitare il controllo degli accessi in remoto in modo tempestivo. Se non si completa la pianificazione della sicurezza della rete o non si disabilita il controllo degli accessi in remoto in modo tempestivo, la rete può diventare difettosa o essere attaccata e Huawei non sarà responsabile di eventuali conseguenze correlate.

#### **Figura 6-30** Configurazione del controllo degli accessi ONT

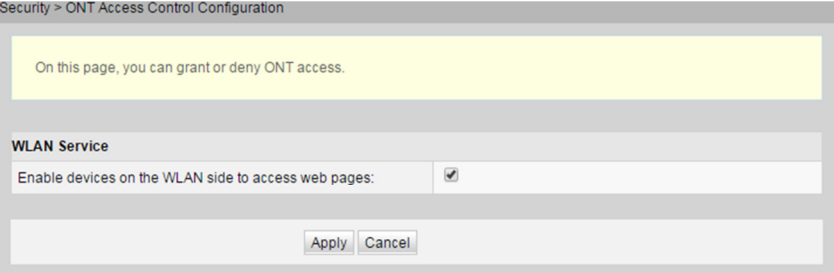

2 Fare clic su **Apply**.

## 6.6.8 Configurazione del registro del firewall

Fare clic sulla scheda **Security** e scegliere **Firewall Log Configuration** dalla struttura di navigazione a sinistra. Nel riquadro a destra è possibile configurare i parametri del registro del firewall, come illustrato nella Figura 6-31.

**Figura 6-31** Configurazione del registro del firewall

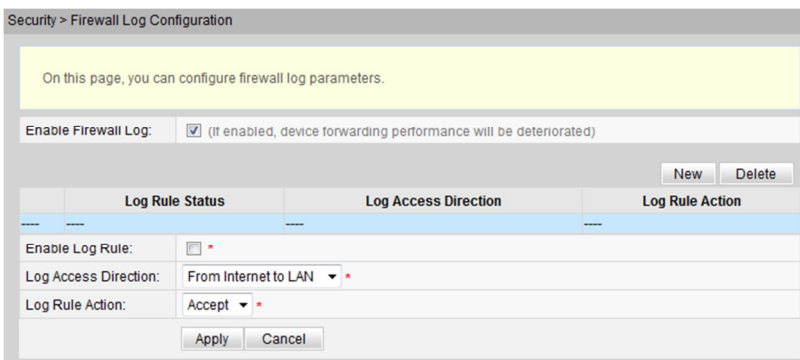

## 6.7 Regole di inoltro

Questo argomento illustra come configurare la DMZ, il mapping delle porte e l'attivazione delle porte attraverso la pagina Web.

## 6.7.1 Configurazione DMZ

1 Nella struttura di navigazione a sinistra scegliere **Forward Rules** > **DMZ Configuration**. Nel riquadro a destra fare clic su **New**. Nella finestra di dialogo visualizzata, impostare i parametri correlati alla DMZ, come illustrato nella Figura 6-32.

#### **Figura 6-32** Configurazione DMZ

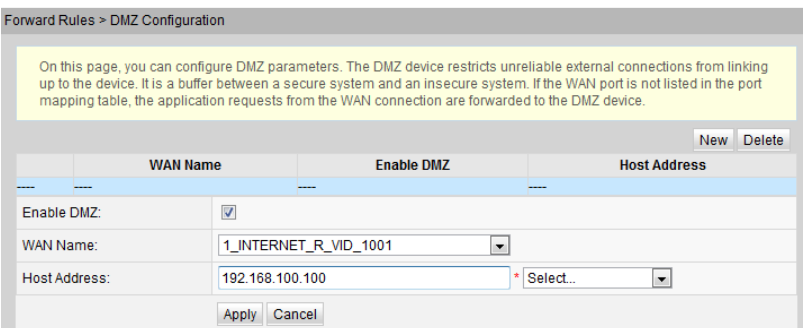

#### 2 Fare clic su **Apply**.

La zona demilitarizzata, DMZ, è una tecnologia che consente all'ONT di inoltrare tutti i pacchetti ricevuti attraverso un server interno specificato. La tecnologia consente a un computer nella LAN di essere esposto completamente a tutti gli utenti su Internet o abilita la comunicazione reciproca, senza limitazioni, tra un host con un indirizzo IP specificato e altri utenti o altri server su Internet. In questo modo, molte applicazioni possono essere eseguite sull'host con l'indirizzo IP specificato. L'host con l'indirizzo IP specificato riceve tutti i collegamenti e i file che possono essere identificati.

## **AVVISO**

Se il dispositivo lato LAN non fornisce il servizio del sito Web o altri servizi di rete, non impostare il dispositivo su un host DMZ poiché tutte le porte di un host DMZ sono aperte a Internet.

La Tabella 6-14 descrive i parametri relativi alla DMZ.

| Parametro           | <b>Descrizione</b>                                                                                                    |
|---------------------|----------------------------------------------------------------------------------------------------|
| Enable DMZ          | Indica se abilitare la DMZ.                                                                                                    |
| <b>WAN</b> Name     | Indica il nome dell'interfaccia WAN. Se l'interfaccia WAN<br>non è nella tabella di mapping delle porte, le richieste<br>dell'applicazione dalla connessione WAN vengono inoltrate<br>direttamente all'host nella DMZ. |
| <b>Host Address</b> | Indica l'indirizzo IP dell'host DMZ.                                                                                                    |

**Tabella 6-14** Parametri relativi alla DMZ

## 6.7.2 Configurazione del mapping delle porte (NAT, inoltro delle porte)

Il mapping delle porte indica che il server Intranet può essere aperto alla Extranet (ad esempio, la Intranet fornisce alla Extranet un server WWW o un server FTP). Il mapping delle porte serve ad eseguire il mapping dell'indirizzo IP e dell'ID della porta dell'host Intranet all'indirizzo IP e all'ID della porta corrispondente della Extranet in modo che gli utenti dalle

Extranet possano accedere al server Intranet. Con il mapping delle porte, gli utenti non possono vedere l'indirizzo IP Intranet ma vedono quello della Extranet.

#### Percorso di navigazione

1 Nella struttura di navigazione a sinistra scegliere **Forward Rules** > **Port Mapping Configuration**. Nel riquadro a destra fare clic su **New**. Nella finestra di dialogo visualizzata, impostare i parametri correlati al mapping delle porte, come illustrato nella Figura 6-33.

**Figura 6-33** Configurazione del mapping delle porte

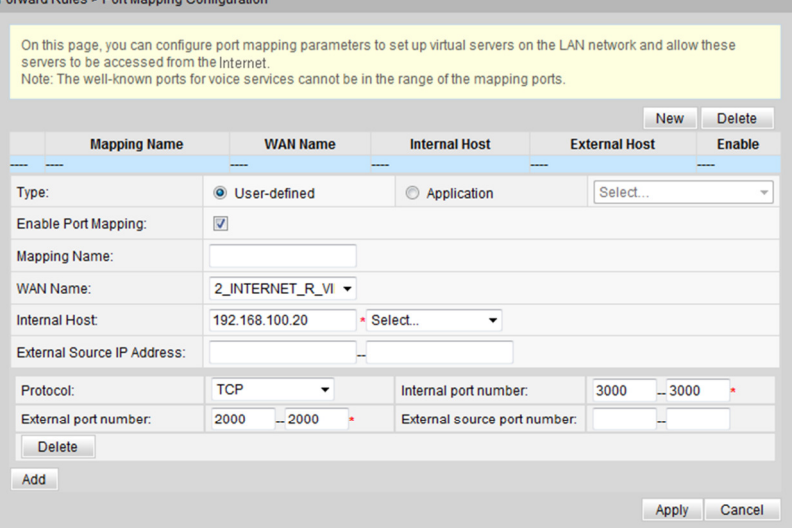

2 Fare clic su **Apply**.

 $\frac{1}{2}$  But  $\frac{1}{2}$  but  $\frac{1}{2}$  but  $\frac{1}{2}$  but  $\frac{1}{2}$  but  $\frac{1}{2}$  but  $\frac{1}{2}$ 

#### Esempio di configurazione

Abilitare i pacchetti inviati dal lato WAN all'ONT il cui numero della porta WAN di destinazione è 2000, in modo che possano essere inoltrati al PC lato LAN, il cui indirizzo IP è 192.168.100.20 ,e il numero di porta viene modificato in 3000.

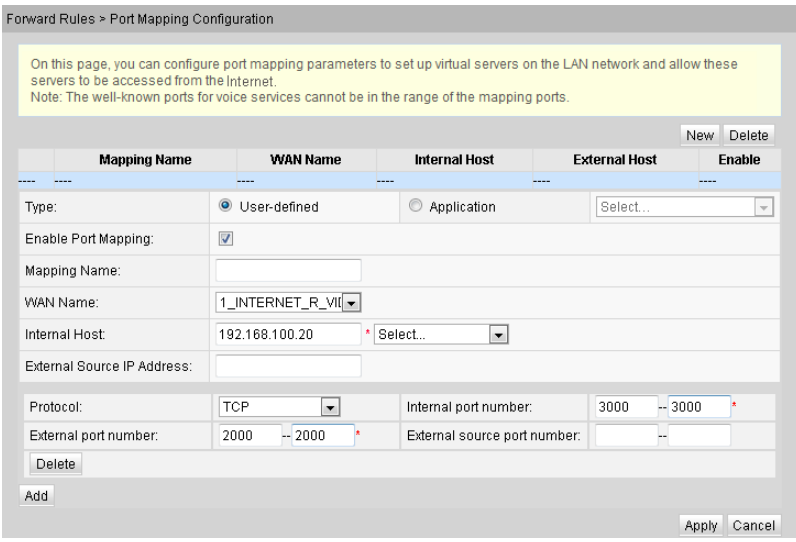

### Descrizione del parametro

La Tabella 6-15 descrive i parametri relativi al mapping delle porte.

| Parametro                            | <b>Descrizione</b>                                                                                        |
|--------------------------------------|----------------------------------------------------------------------------------------------------|
| <b>Enable Port Mapping</b>           | Indica se abilitare il mapping delle porte.                                                               |
| <b>Mapping Name</b>                  | Indica il nome della regola di mapping delle porte.                                                       |
| <b>WAN</b> Name                      | Indica il nome dell'interfaccia WAN dove il mapping delle<br>porte è attivato.                            |
| <b>Internal Host</b>                 | Indica l'indirizzo IP dell'host la cui porta è stata sottoposta a<br>mapping.                             |
| Protocol                             | Indica il tipo di protocollo del pacchetto di mapping delle<br>porte, che può essere TCP, UDP, o TCP/UDP. |
| <b>Start External Port</b>           | Indica la porta iniziale della destinazione del pacchetto dati<br>esterno.                                |
| <b>End External Port</b>             | Indica la porta finale della destinazione del pacchetto dati<br>esterno.                                  |
| <b>Start Internal Port</b>           | Indica la porta iniziale della destinazione interna del pacchetto<br>di mapping delle porte.              |
| <b>End Internal Port</b>             | Indica la porta finale della destinazione interna del pacchetto<br>di mapping delle porte.                |
| <b>Start External Source Port</b>    | Indica la porta iniziale di origine del pacchetto dati esterno.                                           |
| <b>End External Source Port</b>      | Indica la porta finale di origine del pacchetto dati esterno.                                             |
| <b>External Source IP</b><br>Address | Indica l'indirizzo IP di origine del pacchetto dati esterno.                                              |

**Tabella 6-15** Parametri relativi al mapping delle porte

## 6.7.3 Configurazione dell'attivazione delle porte

1 Nella struttura di navigazione a sinistra scegliere **Forward Rules** > **Port Trigger Configuration**. Nel riquadro a destra fare clic su **New**. Nella finestra di dialogo visualizzata, impostare i parametri correlati all'attivazione delle porte, come illustrato nella Figura 6-34.

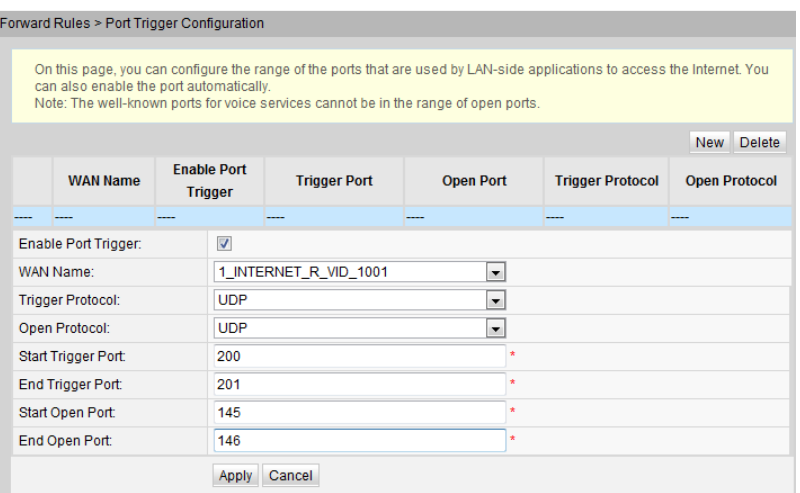

#### **Figura 6-34** Configurazione dell'attivazione delle porte

2 Fare clic su **Apply**.

L'attivazione delle porte indica che una porta Extranet specifica viene automaticamente attivata quando una porta Intranet corrispondente invia un pacchetto e il pacchetto viene mappato alla porta Intranet sull'host. Un pacchetto di mapping specifico viene inviato dall'ONT attraverso la Intranet in modo che i pacchetti specifici della Extranet possano essere mappati all'host corrispondente. Una porta specificata sul firewall gateway è aperta ad alcune applicazioni per l'accesso remoto. L'attivazione delle porte può abilitare dinamicamente la porta aperta del firewall.

La Tabella 6-16 descrive i parametri relativi all'attivazione delle porte.

| Parametro                 | <b>Descrizione</b>                                                                                          |
|---------------------------|----------------------------------------------------------------------------------------------------|
| Enable Port Trigger       | Indica se abilitare l'attivazione delle porte.                                                              |
| <b>WAN</b> Name           | Indica il nome dell'interfaccia WAN dove l'attivazione delle<br>porte è abilitata.                          |
| Trigger Protocol          | Indica il tipo di protocollo del pacchetto di attivazione delle<br>porte che può essere TCP, UDP o TCP/UDP. |
| Open Protocol             | Indica il tipo di protocollo del pacchetto dati aperto.                                                     |
| <b>Start Trigger Port</b> | Indica la porta iniziale della destinazione del pacchetto di<br>attivazione delle porte.                    |
| End Trigger Port          | Indica la porta finale della destinazione del pacchetto di<br>attivazione delle porte.                      |
| <b>Start Open Port</b>    | Indica la porta iniziale della destinazione del pacchetto aperto.                                           |
| End Open Port             | Indica la porta finale della destinazione del pacchetto aperto.                                             |

**Tabella 6-16** Parametri relativi all'attivazione delle porte

## 6.8 Applicazioni di rete

Questo argomento illustra come configurare USB, ALG, UPnP e ARP attraverso la pagina Web.

## 6.8.1 Applicazione USB

1 Nella struttura di navigazione a sinistra scegliere **Network Applications** > **USB Application**. Nel riquadro a destra, impostare i parametri correlati al download da FTP per condividere il file FTP sull'ONT, come illustrato nella Figura 6-35.

#### **Figura 6-35** Applicazione USB

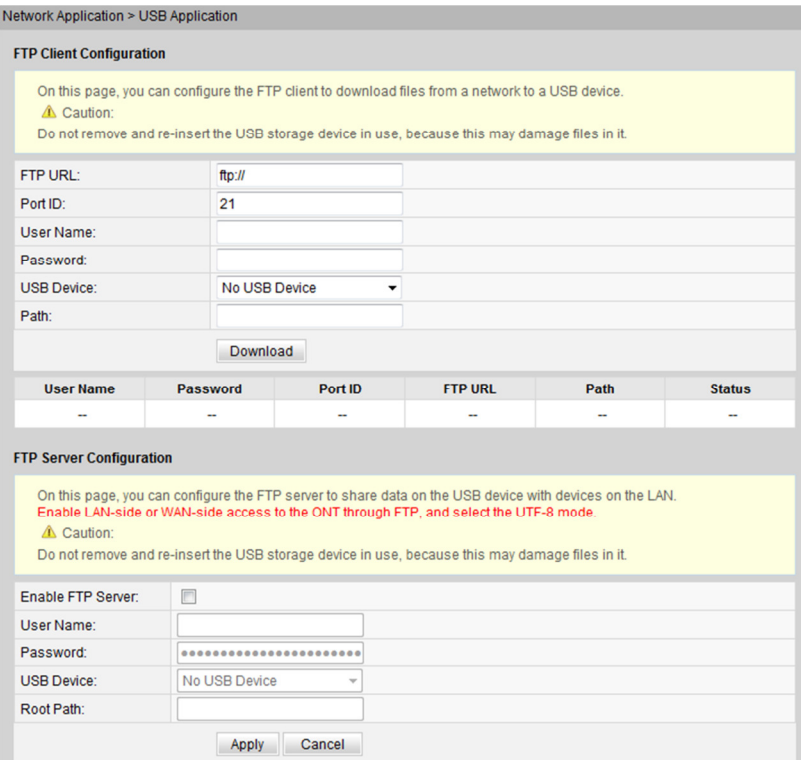

2 Fare clic su **Download** per scaricare i file dal server FTP nel dispositivo di archiviazione USB.

#### Esempio di configurazione

Configurare i parametri USB per condividere i contenuti nel dispositivo di archiviazione USB.

- 1 Inserire il dispositivo di archiviazione USB nell'ONT dotato di una porta USB. Se in USB Device non è visualizzato alcun dispositivo USB, non viene identificato alcun dispositivo di archiviazione USB. Rimuovere e reinserire il dispositivo di archiviazione USB.
- 2 Selezionare Enable **FTP Server**, quindi specificare **User Name** e **Password**.

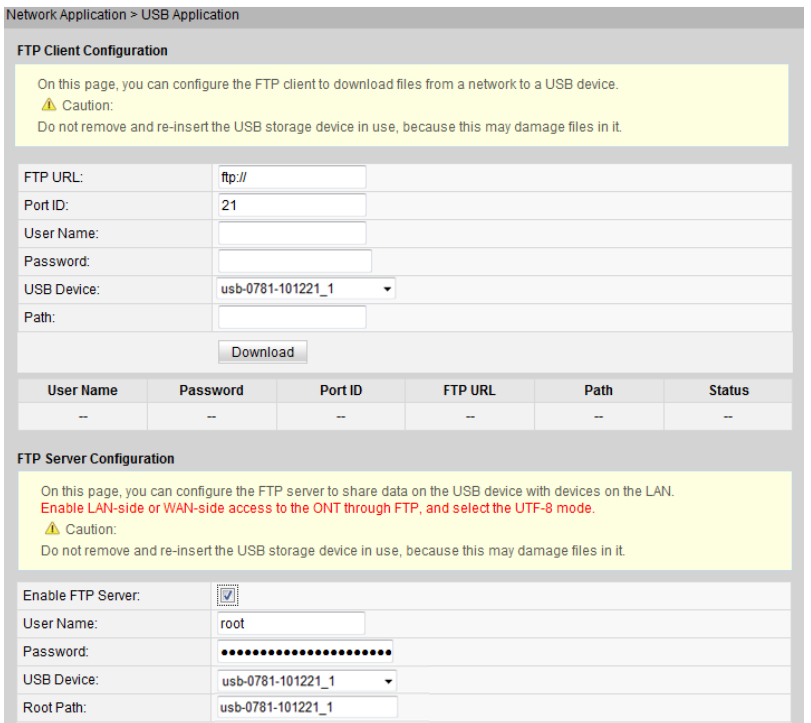

- 3 Scegliere **Security > ONT Access Control Configuration**, **select Enable the LAN-Side PC to Access the ONT Through FTP** e **Enable the WAN-Side PC to Access the ONT Through FTP**. Fare clic su **Apply**.
- 4 Immettere ftp://192.168.100.1 nella barra degli indirizzi per visitare il dispositivo di archiviazione USB. 192.168.100.1 è l'indirizzo IP utilizzato per la gestione dell'ONT.

### Descrizione del parametro

La Tabella 6-17 descrive i parametri relativi a USB.

| Parametro                     | Descrizione                                                                                                    |  |
|-------------------------------|----------------------------------------------------------------------------------------------------|--|
| Configurazione del client FTP |                                                                                                    |  |
| <b>FTP URL</b>                | Indica il percorso del file scaricato attraverso l'FTP.                                                                                    |  |
| Port ID                       | Indica il numero di porta FTP. È impostato su 21 per<br>impostazione predefinita. In generale, l'impostazione non è<br>richiesta.          |  |
| User Name                     | Indica il nome utente per la connessione al server FTP. Se il<br>server FTP supporta l'accesso anonimo, non è richiesta<br>l'impostazione. |  |
| Password                      | Indica la password per la connessione al server FTP. Se il<br>server FTP supporta l'accesso anonimo, non è richiesta<br>l'impostazione.    |  |
| <b>USB</b> Device             | Indica l'unità del dispositivo USB esterno per il salvataggio<br>del file scaricato tramite FTP. Quando il dispositivo di                  |  |

**Tabella 6-17** Parametri relativi a USB

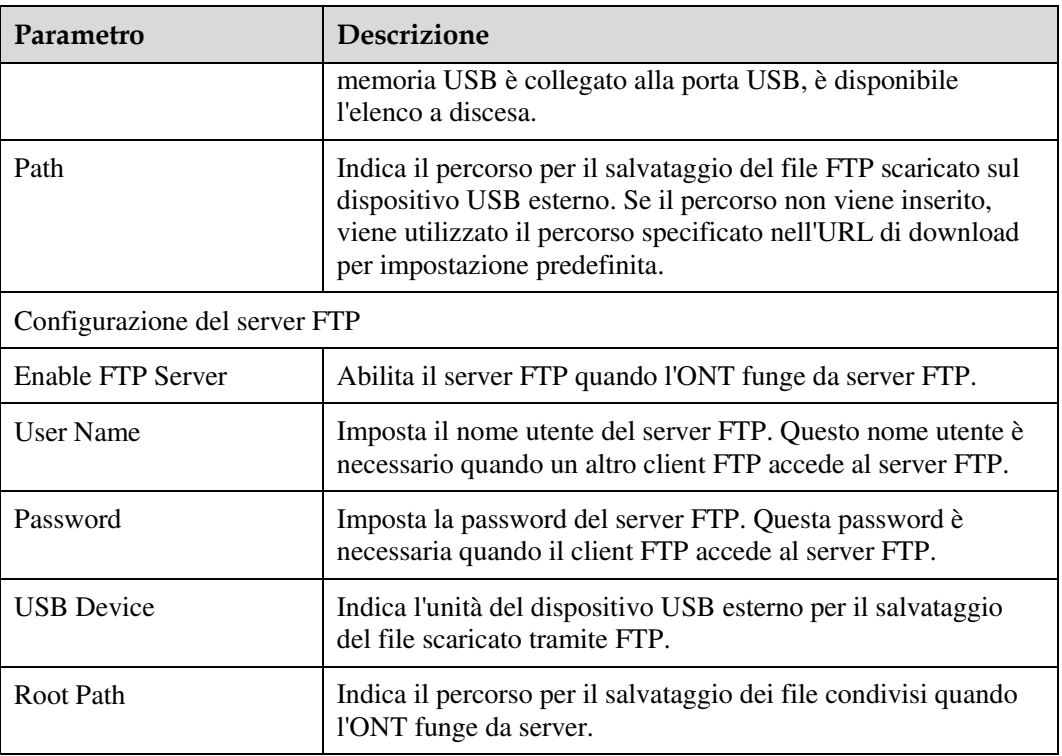

## 6.8.2 Condivisione domestica

1 Fare clic sulla scheda **Network Application** e scegliere **Home Sharing** dalla struttura di navigazione a sinistra. Nel riquadro destro configurare le impostazioni di condivisione domestica, come illustrato nella Figura 6-36.

#### **Figura 6-36** Condivisione domestica

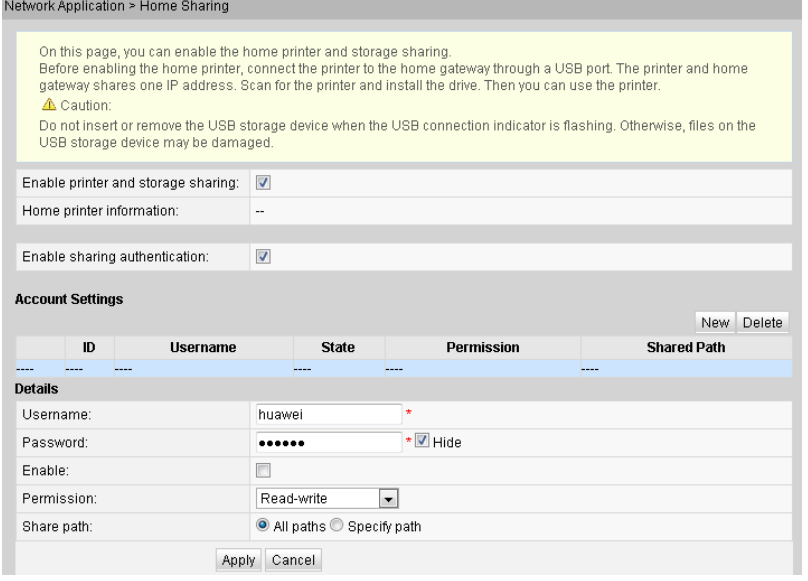

2 Fare clic su **Apply**.

## 6.8.3 Condivisione multimediale

1 Fare clic sulla scheda **Network Application** e scegliere **Media Sharing** dalla struttura di navigazione a sinistra. Nel riquadro destro configurare le impostazioni di condivisione multimediale, come illustrato nella Figura 6-37.

**Figura 6-37** Condivisione multimediale

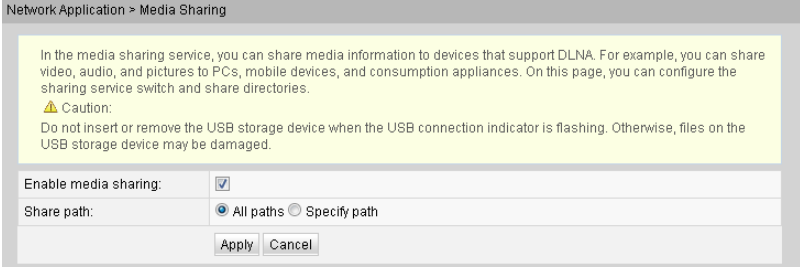

2 Fare clic su **Apply**.

## 6.8.4 Configurazione ALG

1 Nella struttura di navigazione a sinistra scegliere **Network Applications** > **ALG Configuration**. Nel riquadro a destra, determinare se abilitare l'FTP o il TFTP, come illustrato nella Figura 6-38.

#### **Figura 6-38** Configurazione ALG

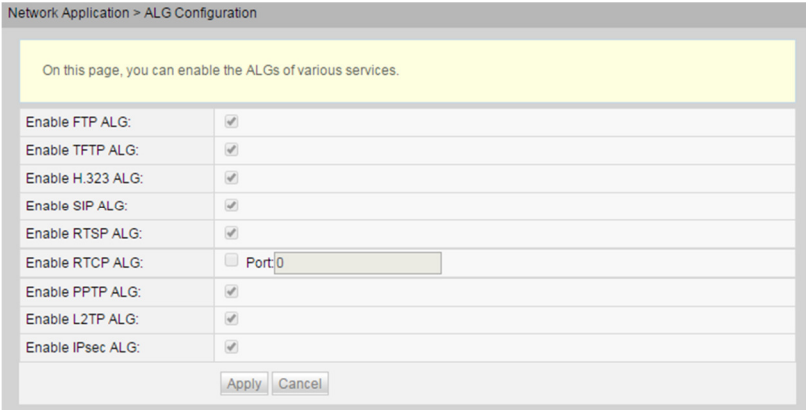

2 Fare clic su **Apply**.

Quando la funzione NAT è abilitata, la funzione di gateway a livello dell'applicazione (ALG) deve essere abilitata per garantire che alcuni software applicativi e l'hardware possano essere utilizzati normalmente.

## 6.8.5 Configurazione UPnP

1 Nella struttura di navigazione a sinistra scegliere **Network Applications** > **UPnP Configuration**. Nel riquadro a destra, determinare se abilitare l'UPnP, come illustrato nella Figura 6-39.

#### **Figura 6-39** UPnP Configuration

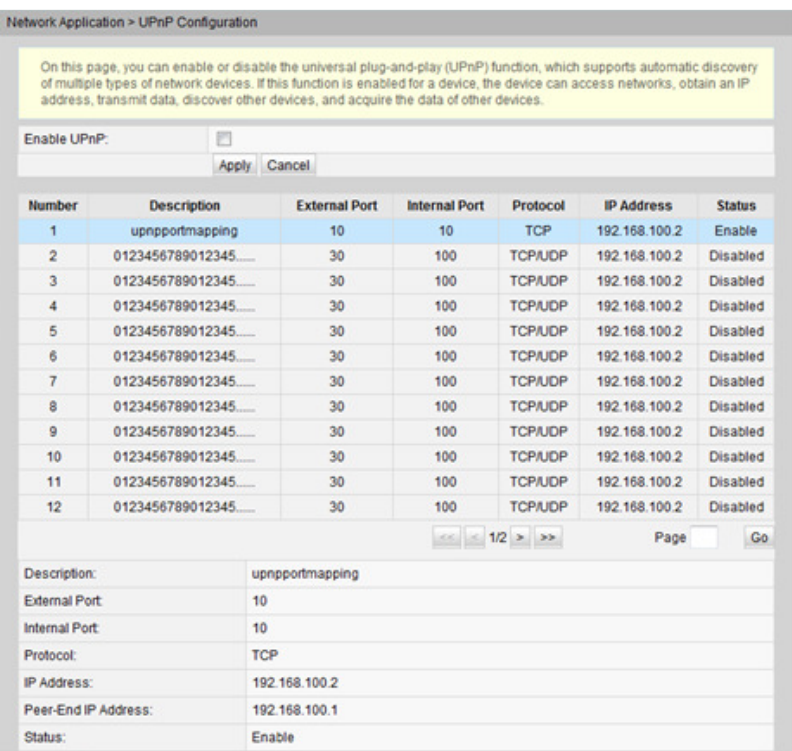

2 Fare clic su **Apply**.

UPnP (Universal Plug and Play) è il nome di un gruppo di protocolli. L'UPnP supporta il networking a configurazione zero e il rilevamento automatico di diversi dispositivi di rete. Se l'UPnP è abilitato, il dispositivo UPnP può essere collegato dinamicamente alla rete per ottenere l'indirizzo IP, ottenere le prestazioni di trasferimento, rilevare altri dispositivi e apprendere le prestazioni degli altri dispositivi. Il dispositivo UPnP può essere automaticamente disconnesso dalla rete, senza influenzare il dispositivo o altri dispositivi.

Quando l'UPnP è abilitato, il PC lato LAN trova automaticamente l'ONT, che è considerato come una periferica del PC ed è plug-and-play. Dopo l'esecuzione di software applicativo sul PC, vengono generate automaticamente voci di mapping delle porte sull'ONT attraverso il protocollo UPnP, migliorando così la velocità di esecuzione.

## 6.8.6 Configurazione ARP

1 Nella struttura di navigazione a sinistra scegliere **Network Applications** > **ARP Configuration**. Nel riquadro a destra fare clic su **New**. Nella finestra di dialogo visualizzata, impostare la regola di risoluzione tra un indirizzo MAC e un indirizzo IP, come illustrato nella Figura 6-40.

#### **Figura 6-40** Configurazione ARP

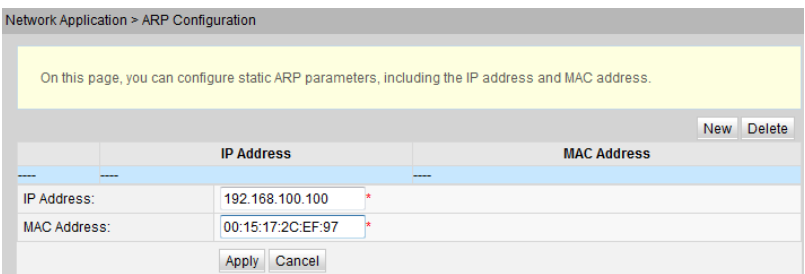

2 Fare clic su **Apply**.

ARP statico significa aggiungere manualmente una voce ARP su un ONT. Un ARP statico non diventa mai obsoleto e può essere eliminato solo manualmente. Se il mapping tra l'indirizzo IP e l'indirizzo MAC del dispositivo peer è disponibile, la configurazione di una voce di ARP statico apporta molti vantaggi. Ad esempio, l'apprendimento della voce di ARP dinamico viene omesso durante la comunicazione del dispositivo e la voce di ARP statico impedisce a un dispositivo di apprendere una voce ARP non corretta in caso di attacchi dannosi.

## 6.8.7 Configurazione DDNS

1 Fare clic sulla scheda **Network Application** e scegliere **DDNS Configuration** dalla struttura di navigazione. Nel riquadro destro configurare i parametri DDNS, inclusi **Service Provider**, **Host Name**, **Service Port**, **Domain Name**, **Username** e **Password**, come illustrato in Figura 6-41.

#### **Figura 6-41** Configurazione DDNS

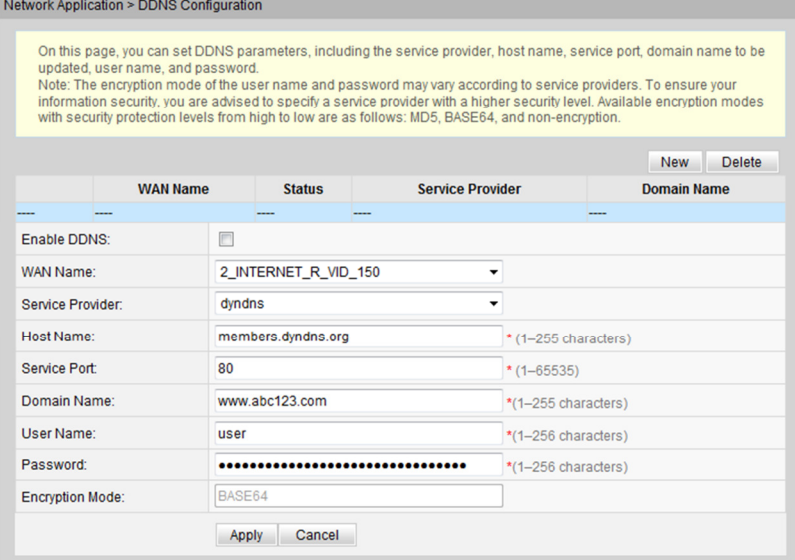

#### 2 Fare clic su **Apply**.

DDNS (Dynamic Domain Name Service) associa un nome di dominio statico all'indirizzo IP dinamico del suo host.

Si supponga che il server A fornisca un servizio HTTP o FTP e sia collegato ai router che utilizzano Internet. Se il server A ottiene un indirizzo IP tramite DHCP o il server A è connesso a Internet tramite PPPoE, PPTP o L2TP, l'indirizzo IP sarà un indirizzo IP dinamico. Cioè, il suo indirizzo IP cambia ogni volta che il server A inizializza il collegamento a Internet.

Il mapping tra il nome di dominio e l'indirizzo IP fornito dal server DNS (Domain Name Service) è statico e il mapping non si aggiorna quando l'indirizzo IP cambia. Di conseguenza, quando l'indirizzo IP del server A cambia, gli utenti su Internet non possono accedere al server A con i nomi di dominio.

Con DDNS, che associa un nome di dominio statico all'indirizzo IP dinamico dell'host, gli utenti su Internet possono accedere solo al server con i nomi di dominio.

La Tabella 6-18 descrive i parametri di configurazione DDNS.

| Parametro           | <b>Descrizione</b>                                                                                                    |
|---------------------|----------------------------------------------------------------------------------------------------|
| <b>WAN</b> Name     | Indica il nome della porta WAN.                                                                                                |
| Service Provider    | Provider del servizio DDNS. Può essere<br>impostata su dyndns, dyndns-static,<br>dyndns-custom, qdns, qdns-static e<br>qnudip. |
| Host name           | Indica il nome del server DDNS.                                                                                                |
| <b>Service Port</b> | Indica la porta di servizio del DDNS.                                                                                          |
| Domain Name         | Indica il nome di dominio fornito dal<br>provider del servizio DDNS.                                                           |
| User Name           | Indica il nome utente dell'account DDNS.                                                                                       |
| Password            | Indica la password dell'account DDNS.                                                                                          |

**Tabella 6-18** Parametri relativi alla configurazione DDNS

## 6.8.8 Configurazione DNS

1 Fare clic sulla scheda **Network Application** e scegliere **DNS Configuration** dalla struttura di navigazione. Nel riquadro destro, configurare il modello DNS e i parametri DNS. È inoltre possibile configurare la risoluzione del nome di dominio DNS statico, come illustrato nella Figura 6-42

#### **Figura 6-42** Configurazione DNS

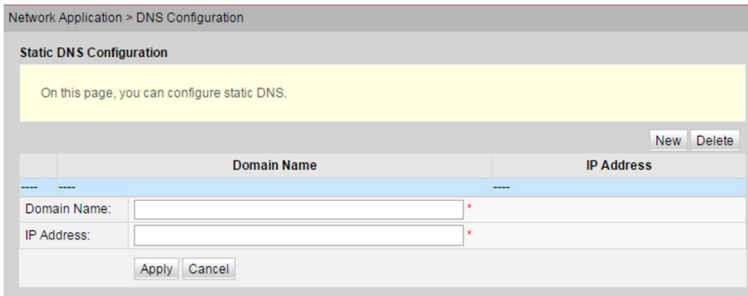

2 Fare clic su **Apply**.

## 6.9 Strumenti di sistema

Questo argomento illustra come utilizzare gli strumenti di sistema sulla pagina Web, incluso l'uso degli strumenti per riavviare il dispositivo, e ripristinare la configurazione predefinita.

## 6.9.1 Riavvio

Nella struttura di navigazione a sinistra scegliere **System Tools** > **Reboot**. Nel riquadro a destra, fare clic su **Reboot** per riavviare il dispositivo, come illustrato nella Figura 6-43.

#### **Figura 6-43** Riavvio

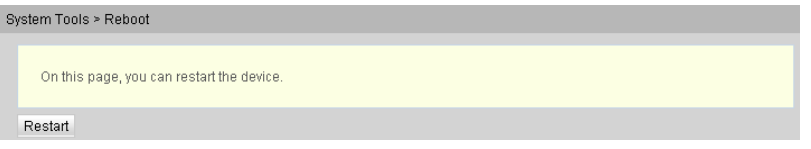

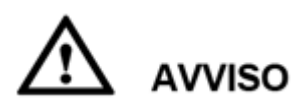

Salvare i dati di configurazione prima di riavviare il dispositivo. Per ulteriori dettagli, vedere 6.9.2 File di configurazione.

## 6.9.2 File di configurazione

Nella struttura di navigazione a sinistra scegliere **System Tools** > **Configuration File**. Nel riquadro a destra, fare clic sul pulsante richiesto, come illustrato nella Figura 6-44.

#### **Figura 6-44** File di configurazione

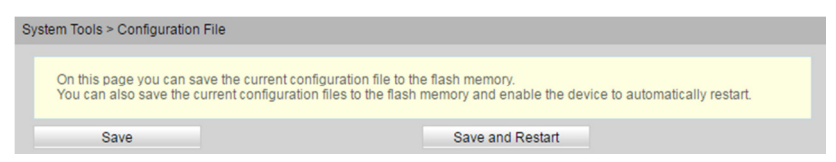

- Fare clic su **Save** per salvare il file di configurazione nella memoria flash. Questa operazione previene la perdita di dati dovuta al riavvio del dispositivo.
- Fare clic su **Save and Restart** per salvare il file di configurazione e riavviare l'ONT.
- Fare clic su **Download Configuration File**. Nella finestra di dialogo visualizzata, fare clic su **Save**, specificare il percorso di salvataggio del file di configurazione, quindi eseguire il backup del file sul disco locale.
- Fare clic su **Browse** dopo la casella di testo **Configuration File**. Nella finestra di dialogo visualizzata, selezionare il file di configurazione da caricare. Fare clic su **Update Configuration File** per caricare il file di configurazione salvato nel disco locale. Dopo che il file di configurazione è stato caricato correttamente, il dispositivo si riavvia automaticamente, quindi viene applicata la nuova configurazione.

## **AVVISO**

Prima di caricare il file di configurazione, scegliere il file di configurazione con il tipo corretto e verificare che il nome del file di configurazione selezionato non coincida con quello di un qualsiasi file salvato nel dispositivo. In caso contrario, il file di configurazione non potrà essere caricato.

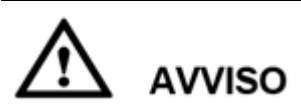

Se si utilizza IE8 per il download del file di configurazione e si fa clic sul pulsante di salvataggio dopo più di 15 secondi dal download, il file di configurazione scaricato sarà incompleto.

## 6.9.3 Ripristino della configurazione predefinita

Nella struttura di navigazione a sinistra scegliere **System Tools** > **Restore Default Configuration**. Nel riquadro a destra, fare clic su **Default** per ripristinare le impostazioni di fabbrica, come illustrato nella Figura 6-45.

**Figura 6-45** Ripristino della configurazione predefinita

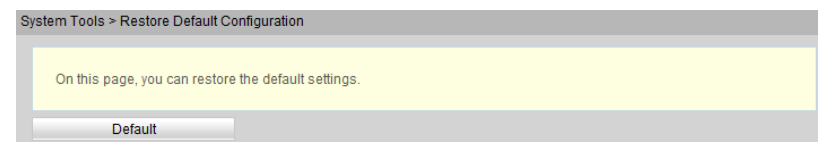

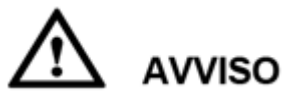

Prestare attenzione durante l'esecuzione di questa operazione, poiché vengono ripristinate le impostazioni di fabbrica.

## 6.9.4 Manutenzione

Nella struttura di navigazione a sinistra scegliere **System Tools** > **Maintenance**.

Nel riquadro a destra, fare clic su **Start Hardware Fault Detection** per avviare il rilevamento dei guasti hardware, come illustrato nella Figura 6-46.

#### **Figura 6-46** Manutenzione

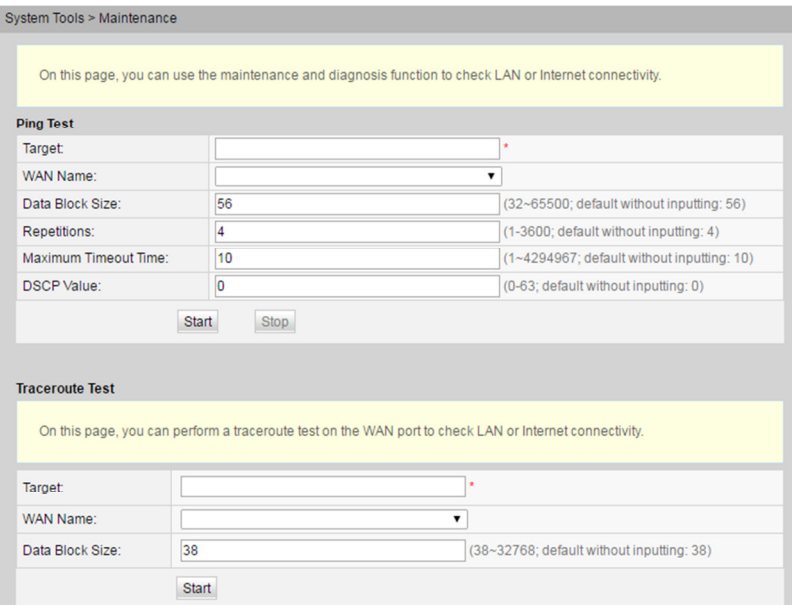

## 6.9.5 Registro utente

Nella struttura di navigazione a sinistra scegliere **System Tools** > **User Log.** Nel riquadro a destra fare clic su **Download log File**. Nella finestra di dialogo visualizzata, fare clic su **Save**, specificare il percorso di salvataggio del file di registro e salvare il file sul disco locale, come illustrato nella Figura 6-47.

#### **Figura 6-47** Registro utente

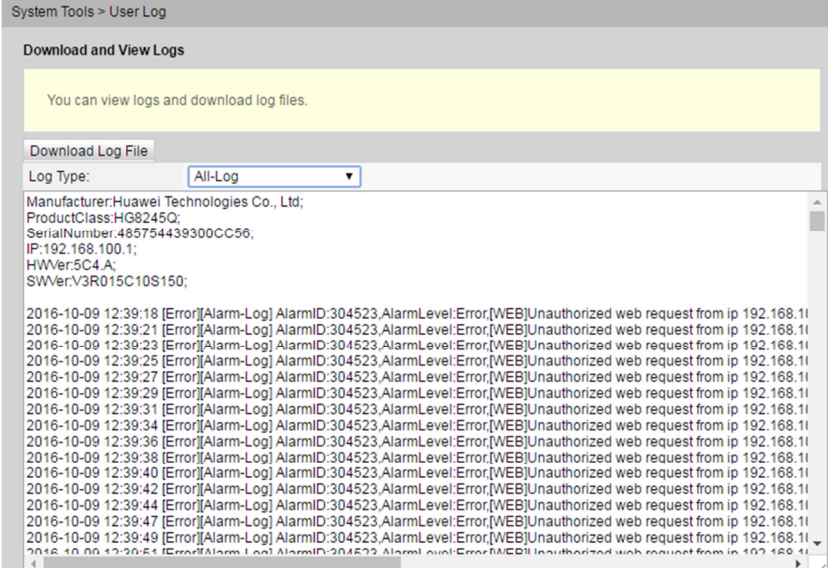

Selezionare **Save Log** per abilitare la funzione di salvataggio del registro nel sistema.

- Non è possibile configurare **Log Level**, che indica il livello del registro salvato. Viene salvato il registro con livello uguale o superiore al registro del livello di debug.
- Fare clic su **Download Log File**. Nella finestra di dialogo visualizzata, fare clic su **Save**, specificare il percorso di salvataggio del file di configurazione, quindi salvare il file di registro sul disco locale.

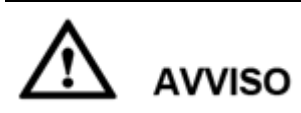

Se si utilizza IE8 per il download del file di registro e si fa clic sul pulsante di salvataggio dopo più di 15 secondi dal download, il file di registro scaricato sarà incompleto.

## 6.9.6 Registro del firewall

Fare clic sulla scheda **System Tools** e scegliere **Firewall Log** dalla struttura di navigazione a sinistra. Nel riquadro a destra è possibile visualizzare i registri e i file di registro scaricati, come illustrato nella Figura 6-48.

**Figura 6-48** Registro del firewall

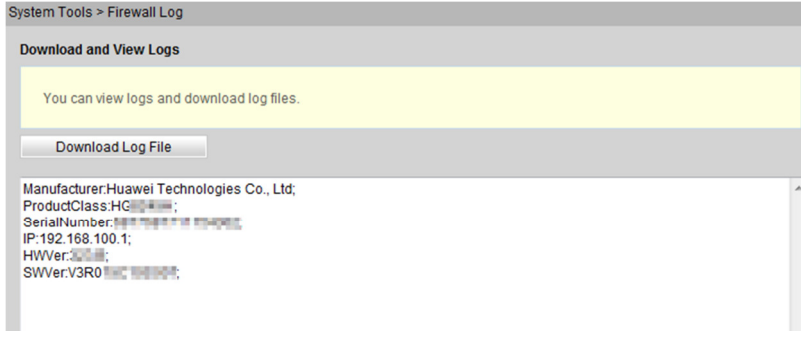

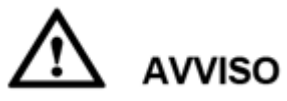

Se si utilizza IE8 per il download del file di registro e si fa clic sul pulsante di salvataggio dopo più di 10 secondi dal download, il file di registro scaricato sarà incompleto.

## 6.9.7 Autenticazione ONT

1 Nella struttura di navigazione a sinistra scegliere **System Tools** > **ONT Authentication**. Nel riquadro a destra è possibile visualizzare o modificare la modalità di autenticazione per la registrazione dell'ONT sull'OLT, come illustrato nella Figura 6-49.

#### **Figura 6-49** Autenticazione ONT

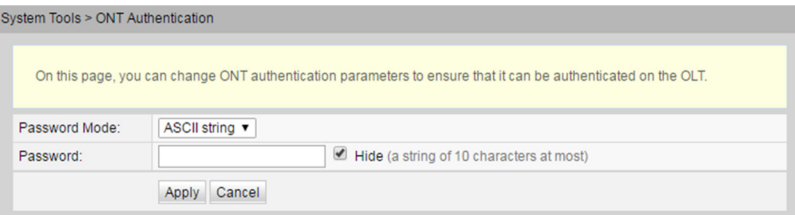

#### 2 Fare clic su **Apply**.

#### $\square$  NOTA

L'utente può modificare l'SN o la password dell'ONT utilizzando il telefono, a condizione che l'ONT sia offline. La modifica viene eseguita come segue:

Collegare il telefono alla porta POTS su un ONT, comporre "\*\*SN\*\*SN#" o "\*\*password\*\*password#", quindi riavviare l'ONT.

## 6.9.8 Risparmio energia avanzato

1 Nella struttura di navigazione a sinistra scegliere **System Tools** > **Advanced Power Management**. Nel riquadro a destra è possibile avviare il risparmio energia dell'ONT, come illustrato nella Figura 6-50.

#### **Figura 6-50** Risparmio energia avanzato

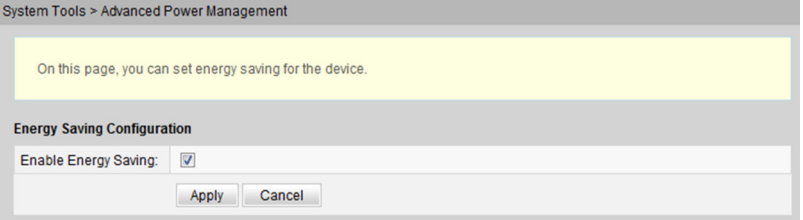

2 Fare clic su **Apply**.

## 6.9.9 Modifica della password di accesso

1 Fare clic sulla scheda **System Tools** e scegliere **Modify Login Password** dalla struttura di navigazione. Nel riquadro destro modificare la password dell'utente **root**, come illustrato nella Figura 6-51.

#### **Figura 6-51** Modifica della password di accesso

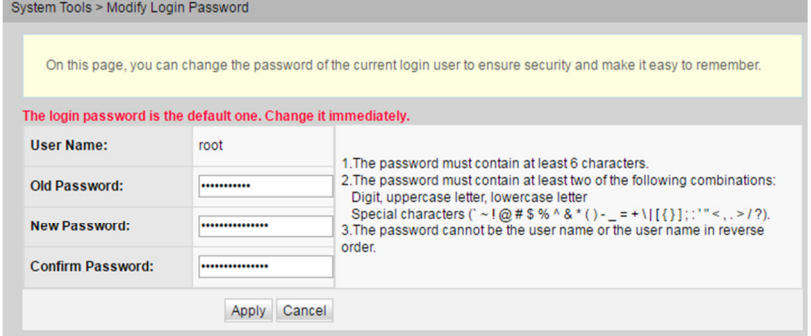

### $\square$  nota

- Dopo l'accesso dell'utente all'interfaccia Web ONT mediante il nome utente comune e la password predefiniti, l'interfaccia Modify Login Password viene visualizzata automaticamente e richiede all'utente di cambiare la password iniziale. Dopo che l'utente ha cambiato correttamente la password, l'interfaccia Modify Login Password non viene più visualizzata nei successivi accessi.
- Cambiare il nome utente e la password iniziali dopo l'accesso alla pagina Web.
- 2 Fare clic su **Apply**.

## 6.9.10 Gestione degli stati dell'indicatore

1 Fare clic su **System Tools**. Nella struttura di navigazione scegliere **Indicator Status Management**. Nel riquadro destro è possibile impostare l'interruttore dell'indicatore e disabilitare il segmento orario, come illustrato nella Figura 6-52.

#### **Figura 6-52** Gestione degli stati dell'indicatore

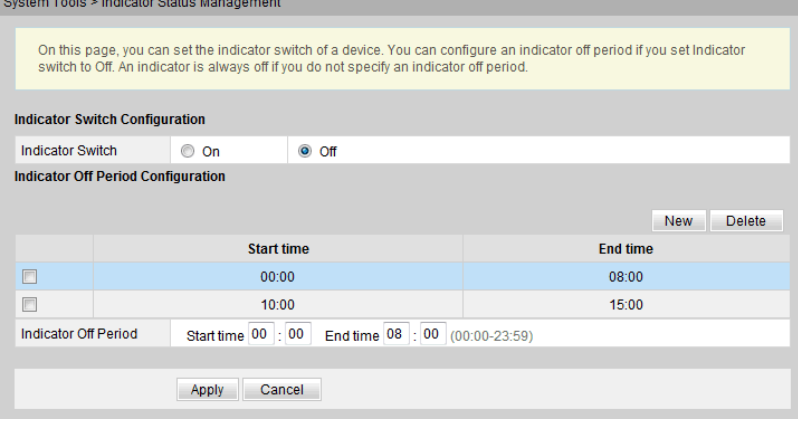

#### $\square$  Nota

Se sono configurati Global indicator disabling time segment e Customized indicator disabling time segment, l'opzione Customized indicator disabling time segment viene applicata se Whether to Validate Customized Time Segments è selezionata per Customized indicator disabling time segment e l'opzione Global indicator disabling time segment viene applicata se Whether to Validate Customized Time Segments non è selezionata.

2 Fare clic su **Apply**.

## 6.9.11 Avviso software open source

Nella struttura di navigazione a sinistra scegliere **System Tools** > **Open Source Software Notice**. Nel riquadro a destra è possibile visualizzare l'avviso di software open source per il prodotto, come illustrato nella Figura 6-53.

#### **Figura 6-53** Avviso software open source

System Tools > Open Source Software Notice

#### OPEN SOURCE SOFTWARE NOTICE

ppp

This document contains open source software notice for this product. And this document is confidential information of copyright holder. Recipient shall protect it in due care and shall not disseminate it without permission. **Warranty Disclaimer** This document is provided "as is" without any warranty whatsoever, including the accuracy or comprehensiveness. Copyright holder of this document may change the contents of this document at any time without prior notice, and copyright holder disclaims any liability in relation to recipient's use of this document. The open source software in this product is distributed in the hope that it will be useful, but WITHOUT ANY WARRANTY; without even the implied warranty of MERCHANTABILITY or FITNESS FOR A PARTICULAR PURPOSE. See the applicable licenses for more details. **Open Source Software Information** Software Version **Copyright Notice License License Link** Copyright (C) 1989, 1991 Free Software Foundation, Inc. 675<br>Mass Ave, Cambridge, MA GPLv2 http://www.gnu.org/licenses/gpl-2.0.html iptables  $1.4.9.1$ Mass Ave, Cambridge, MA 02139, USA Copyright (c) 1984-2000

rights reserved.

2.4.4 Carnegie Mellon University. All GPLv2 http://www.gnu.org/licenses/gpl-2.0.html